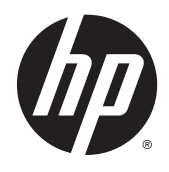

# Monitory IPS z podświetleniem LED

Podręcznik użytkownika

© 2014, 2015 Hewlett-Packard Development Company, L.P.

Microsoft i Windows to znaki towarowe grupy firm Microsoft.

Wszystkie gwarancje udzielane na produkty i usługi HP zostały określone w oświadczeniach gwarancyjnych załączanych do każdego produktu i usługi. Żadnych zawartych tu informacji nie można odczytywać jako zawierające dodatkowe gwarancje. Firma HP nie będzie odpowiedzialna za błędy techniczne czy edytorskie lub pominięcia zawarte w dokumencie.

Niniejszy dokument zawiera prawnie zastrzeżone informacje, które są chronione prawami autorskimi. Żadna część tego dokumentu nie może być kopiowana, reprodukowana ani tłumaczona na inny język bez uprzedniej pisemnej zgody firmy Hewlett-Packard Company.

Wydanie drugie: marzec 2015

Wydanie pierwsze: wrzesień 2014

Numer katalogowy dokumentu: 786794-242

#### **Informacje o podręczniku**

Ten podręcznik zawiera informacje o funkcjach monitora, konfigurowaniu monitora, korzystaniu z oprogramowania i specyfikacjach technicznych.

**OSTRZEŻENIE!** Tak oznaczane są zalecenia, których nieprzestrzeganie może doprowadzić do obrażeń ciała lub śmierci.

**OSTROŻNIE:** Tak oznaczane są zalecenia, których nieprzestrzeganie może doprowadzić do uszkodzenia sprzętu lub utraty danych.

- **EX UWAGA:** Tak oznaczane są ważne informacje dodatkowe.
- **WSKAZÓWKA:** Takie oznaczenie tekstu wskazuje, że dany fragment zawiera pomocne wskazówki.

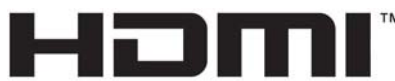

HIGH-DEFINITION MULTIMEDIA INTERFACE

Ten produkt obsługuje technologię HDMI.

# Spis treści

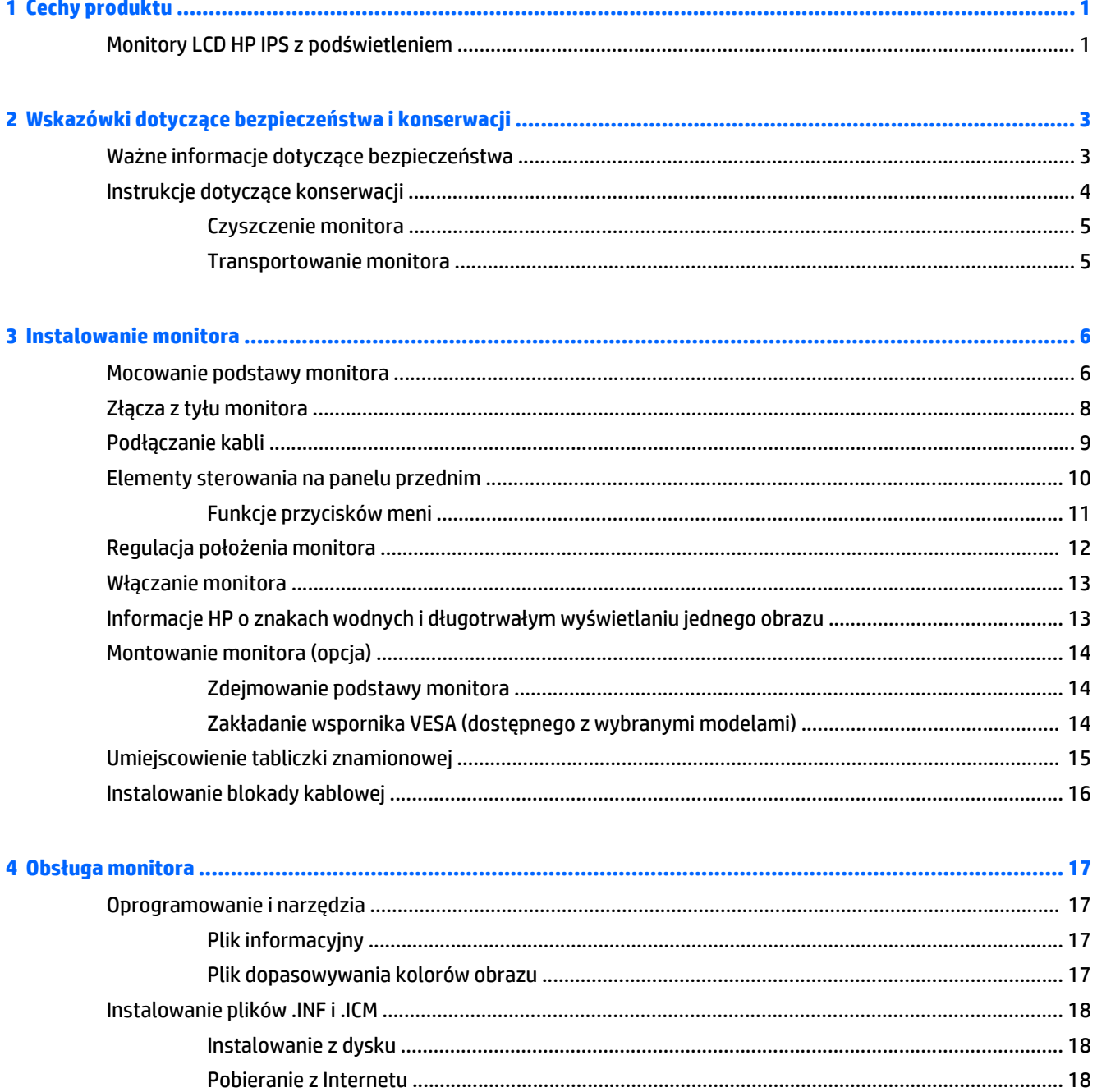

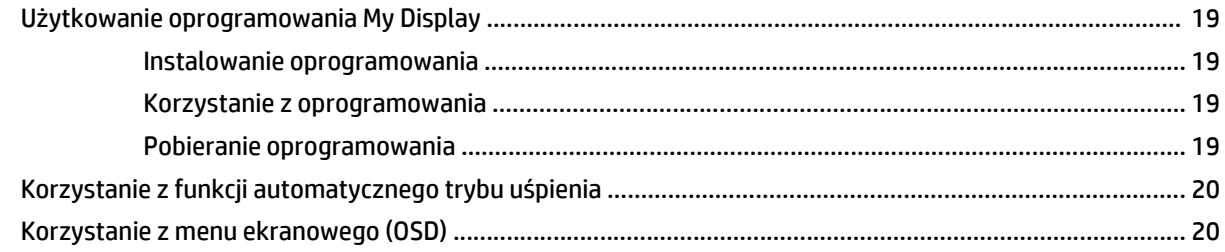

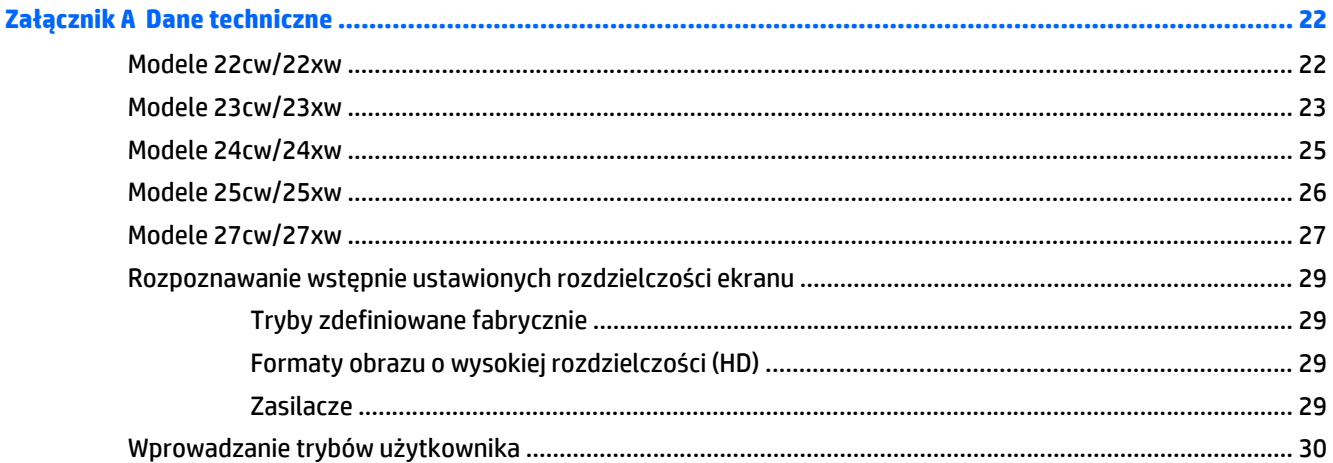

### 

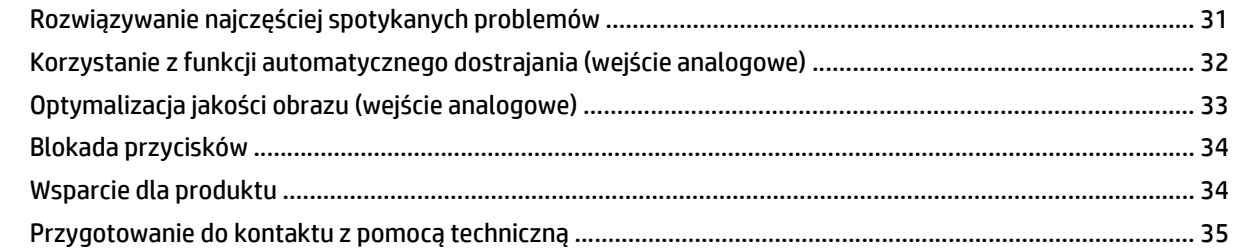

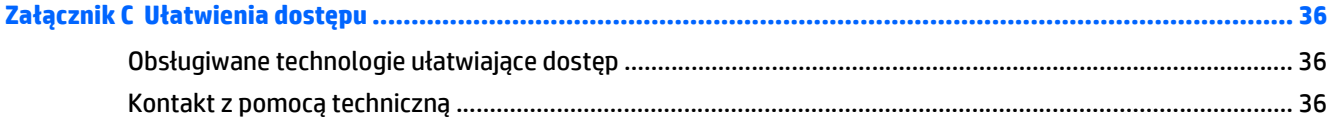

# <span id="page-6-0"></span>**1 Cechy produktu**

## **Monitory LCD HP IPS z podświetleniem**

**WAGA:** Niektóre modele opisane w tej instruckji mogą być niedostępne w Twoim kraju lub regionie.

Monitory LCD (z ekranem ciekłokrystalicznym) są wyposażone w aktywną matrycę IPS (In-Plane Switching). Dostępne modele i funkcje:

- Modele 22cw/22xw, użyteczna powierzchnia obrazu mierzona po przekątnej 54,6 cm (21,5 cali), rozdzielczość 1920 × 1080 pikseli, obsługa pełnego ekranu dla niższych rozdzielczości; Możliwość niestandardowego skalowania obrazu w celu uzyskania jego maksymalnej wielkości przy jednoczesnym zachowaniu oryginalnego współczynnika proporcji.
- Modele 23cw/23xw, użyteczna powierzchnia obrazu mierzona po przekątnej 58,4 cm (23 cali), rozdzielczość 1920 × 1080 pikseli, obsługa pełnego ekranu dla niższych rozdzielczości; Możliwość niestandardowego skalowania obrazu w celu uzyskania jego maksymalnej wielkości przy jednoczesnym zachowaniu oryginalnego współczynnika proporcji.
- Modele 24cw/24xw, użyteczna powierzchnia obrazu mierzona po przekątnej 60,5 cm (23,8 cali), rozdzielczość 1920 × 1080 pikseli, obsługa pełnego ekranu dla niższych rozdzielczości; Możliwość niestandardowego skalowania obrazu w celu uzyskania jego maksymalnej wielkości przy jednoczesnym zachowaniu oryginalnego współczynnika proporcji.
- Modele 25cw/25xw, użyteczna powierzchnia obrazu mierzona po przekątnej 63,3 cm (25 cali), rozdzielczość 1920 × 1080 pikseli, obsługa pełnego ekranu dla niższych rozdzielczości; Możliwość niestandardowego skalowania obrazu w celu uzyskania jego maksymalnej wielkości przy jednoczesnym zachowaniu oryginalnego współczynnika proporcji.
- Modele 27cw/27xw, użyteczna powierzchnia obrazu mierzona po przekątnej 68,6 cm (27 cali), rozdzielczość 1920 × 1080 pikseli, obsługa pełnego ekranu dla niższych rozdzielczości; Możliwość niestandardowego skalowania obrazu w celu uzyskania jego maksymalnej wielkości przy jednoczesnym zachowaniu oryginalnego współczynnika proporcji.
- Podświetlenie LED zużywające mniej energii.
- Funkcja pochylania i szeroki kąt widzenia umożliwiający spoglądanie na monitor z pozycji siedzącej lub stojącej oraz z lewej lub prawej strony.
- Wejście sygnału wideo umożliwiające obsługę analogowego sygnału VGA.
- Wejście sygnału wideo umożliwiające obsługę cyfrowego sygnału HDMI.
- Obsługa technologii Plug and Play (jeśli jest obsługiwana przez system operacyjny).
- Gniazdo zabezpieczenia z tyłu monitora na opcjonalne zamknięcie z linką.
- Usprawnienia wprowadzone w kilku wersjach językowych menu ekranowego w celu ułatwienia konfigurowania monitora i optymalizacji ekranu
- Aplikacja **My Display** umożliwiająca dostosowywanie ustawień monitora
- Szerokopasmowe zabezpieczenie danych cyfrowych (HDCP) z wejść HDMI
- Dysk CD z oprogramowaniem i dokumentacją zawierający sterowniki monitora i dokumentację produktu
- Funkcja oszczędzania energii, zapewniająca spełnianie przez monitor wymagań dotyczących zmniejszonego zużycia energii

**UWAGA:** Informacje na temat bezpieczeństwa oraz o zgodności z przepisami znajdują się w pliku *Informacje na temat produktu* zamieszczonym na dysku, jeśli dysk taki został dołączony, lub w zestawie dokumentacji. Aby odszukać aktualizacje instrukcji obsługi dla danego produktu, przejdź do<http://www.hp.com/support>i wybierz swój kraj. Wybierz pozycję **Sterowniki i oprogramowanie** a następnie postępuj zgodnie z instrukcjami wyświetlanymi na ekranie.

# <span id="page-8-0"></span>**2 Wskazówki dotyczące bezpieczeństwa i konserwacji**

## **Ważne informacje dotyczące bezpieczeństwa**

Do monitora dołączono kabel zasilający. W przypadku użycia innego kabla źródło zasilania i połączenia muszą być zgodne z tym monitorem. Informacje o właściwym kablu zasilającym dla tego monitora można znaleźć w części *Informacje na temat produktu* na dysku z multimediami, jeśli taki dysk został dołączony, lub w dokumentacji.

**OSTRZEŻENIE!** Ze względu na ryzyko porażenia prądem elektrycznym lub uszkodzenia sprzętu:

• Kabel zasilający należy podłączyć do gniazdka sieci elektrycznej znajdującego się w łatwo dostępnym miejscu.

• Aby odłączyć komputer od zasilania, należy wyjąć wtyczkę kabla zasilającego z gniazdka sieci elektrycznej.

• Jeśli przewód zasilający posiada wtyczkę 3-bolcową, podłącz go do uziemionego 3-stykowego gniazdka elektrycznego. Nie wolno wyłączać bolca uziemienia wtyczki, na przykład podłączając do niej przejściówkę 2 bolcową. Bolec uziemienia pełni ważną funkcję zabezpieczającą.

Ze względów bezpieczeństwa na przewodach połączeniowych i kablach zasilających nie należy umieszczać żadnych przedmiotów. Kable należy ułożyć w taki sposób, aby nikt nie mógł przypadkowo na nie nadepnąć ani się o nie potknąć. Nie należy ciągnąć za kable ani przewody. Podczas odłączania kabla zasilającego od gniazda sieci elektrycznej należy go chwycić za wtyczkę.

Aby zmniejszyć ryzyko doznania poważnych obrażeń ciała, należy zapoznać się z podręcznikiem *Bezpieczeństwo i komfort pracy*. Opisano w nim prawidłową organizację pracy, pozycję przy pracy oraz zalecane sposoby pracy i ochrony zdrowia użytkowników komputerów, jak również ważne informacje na temat zasad bezpieczeństwa obsługi urządzeń elektrycznych i mechanicznych. Podręcznik jest dostępny w sieci Web pod adresem<http://www.hp.com/ergo>.

**OSTROŻNIE:** W celu ochrony monitora i komputera przed uszkodzeniem należy podłączyć wszystkie kable zasilające komputera i jego urządzeń zewnętrznych (np. monitora, drukarki, skanera) do urządzenia ochrony przeciwprzepięciowej, na przykład do listwy zasilającej lub zasilacza awaryjnego UPS (Uninterruptible Power Supply). Nie wszystkie listwy zapewniają ochronę przeciwprzepięciową; na listwie musi znajdować się odpowiednia informacja o obecności takiej ochrony. Producenci prowadzący politykę wymiany uszkodzonego sprzętu wymieniają sprzęt w przypadku, gdy ochrona przeciwprzepięciowa ich urządzeń zawiedzie.

Monitor LCD firmy HP należy ustawić na nadającym się do tego meblu o odpowiednich rozmiarach.

<span id="page-9-0"></span>**OSTRZEŻENIE!** Monitory LCD umieszczone nieodpowiednio na kredensach, biblioteczkach, półkach, biurkach, głośnikach, skrzyniach lub wózkach mogą spaść i spowodować obrażenia.

Należy zadbać o właściwe poprowadzenie wszystkich przewodów i kabli podłączonych do monitora LCD, aby nie można ich było ciągnąć, chwytać ani potykać się o nie.

**WAGA:** Ten produkt jest przeznaczony do rozrywki. Należy rozważyć umieszczenie monitora w środowisku o kontrolowanym oświetleniu, aby uniknąć zakłóceń powodowanych światłem z otoczenia i odbiciami od jasnych powierzchni, które tworzą odbicia na ekranie.

### **Instrukcje dotyczące konserwacji**

Aby zapewnić prawidłowe działanie monitora i wydłużyć okres jego eksploatacji:

- Nie należy otwierać obudowy monitora ani podejmować żadnych prób samodzielnego wykonywania czynności serwisowych. Wszelkich regulacji należy dokonywać tylko zgodnie z podanymi instrukcjami. Jeżeli monitor nie działa prawidłowo, spadł lub uległ uszkodzeniu, należy skontaktować się z autoryzowanym dystrybutorem, sprzedawcą lub serwisem produktów firmy HP.
- Należy korzystać wyłącznie ze źródeł zasilania i metod połączeń właściwych dla tego monitora (zostały one określone na etykiecie/tabliczce na monitorze).
- Suma wartości znamionowych prądu wszystkich urządzeń podłączonych do gniazda sieci elektrycznej nie może przekraczać wartości znamionowej prądu gniazda elektrycznego; podobnie suma wartości znamionowych prądu wszystkich urządzeń podłączonych do kabla nie może przekraczać wartości znamionowej prądu tego kabla. Wartość znamionową prądu każdego urządzenia (AMPS lub A) można sprawdzić na jego tabliczce znamionowej.
- Monitor należy zainstalować w pobliżu znajdującego się w łatwo dostępnym miejscu gniazda sieci elektrycznej. Odłączenie monitora od zasilania polega na wyjęciu wtyczki kabla zasilającego z gniazda sieci elektrycznej. Nigdy nie należy odłączać monitora, ciągnąc za sam kabel.
- Jeżeli monitor nie jest używany, należy go wyłączyć. Używając wygaszacza ekranu i wyłączając monitor na czas, gdy nie jest używany, można znacznie wydłużyć średni okres eksploatacji monitora.

**WWAGA:** Monitory z uszkodzeniem w postaci "wypalenia" obrazu na ekranie nie są objęte gwarancją firmy HP.

- Szczeliny i otwory w obudowie służą do wentylacji urządzenia. Otworów tych nie wolno zakrywać ani zatykać. Przez otwory i szczeliny w obudowie nie wolno wkładać żadnych przedmiotów.
- Nie wolno dopuścić, aby monitor spadł, ani umieszczać go na niestabilnej powierzchni.
- Nie wolno kłaść żadnych przedmiotów na kablu zasilającym. Nie wolno też chodzić po kablu.
- Monitor powinien znajdować się w przewiewnym pomieszczeniu, z dala od źródeł intensywnego światła, ciepła lub wilgoci.
- Podczas zdejmowania podstawy monitora należy go położyć ekranem do dołu na miękkiej powierzchni (aby ekran nie uległ zarysowaniu, wgnieceniu czy pęknięciu).

#### <span id="page-10-0"></span>**Czyszczenie monitora**

- **1.** Wyłącz monitor i odłącz kabel zasilający z tyłu urządzenia.
- **2.** Odkurz monitor, wycierając ekran i obudowę miękką i czystą ściereczką antystatyczną.
- **3.** W przypadku większych zabrudzeń użyj mieszanki wody i alkoholu izopropylowego w proporcjach 50/50.

**OSTROŻNIE:** Należy spryskać ściereczkę środkiem czyszczącym i zwilżoną ściereczką delikatnie przetrzeć powierzchnię ekranu. Nigdy nie należy spryskiwać bezpośrednio powierzchni ekranu. Środek może dostać się za obudowę i uszkodzić elementy elektroniczne.

**OSTROŻNIE:** Do czyszczenia ekranu monitora lub obudowy nie należy używać środków czyszczących, które zawierają składniki na bazie benzyny, takie jak benzen, rozcieńczalnik lub inne substancje lotne. Chemikalia te mogą spowodować uszkodzenie monitora.

#### **Transportowanie monitora**

Należy przechowywać oryginalne opakowanie sprzętu. Będzie ono potrzebne w razie transportu lub wysyłki monitora.

# <span id="page-11-0"></span>**3 Instalowanie monitora**

Aby zainstalować monitor, należy sprawdzić, czy od monitora, systemu komputerowego oraz innych podłączonych urządzeń zostało odłączone zasilanie, a następnie wykonać poniższe czynności.

### **Mocowanie podstawy monitora**

- **OSTROŻNIE:** Ekran jest delikatny. Nie naciskaj ani nie obciążaj ekranu. Może to spowodować jego uszkodzenie.
- **WSKAZÓWKA:** Należy dokładnie rozważyć umiejscowienie wyświetlacza, ponieważ przednia ścianka może powodować przeszkadzające odbicia od oświetlenia otoczenia i jasnych powierzchni.
	- **1.** Wyjmij zespół podstawy/stojaka, następnie wyjmij monitor z opakowania i połóż go ekranem do dołu na płaskiej powierzchni.
	- **2.** Wsuń stojak w podstawę tak, aby zatrzasnął się na swoim miejscu.

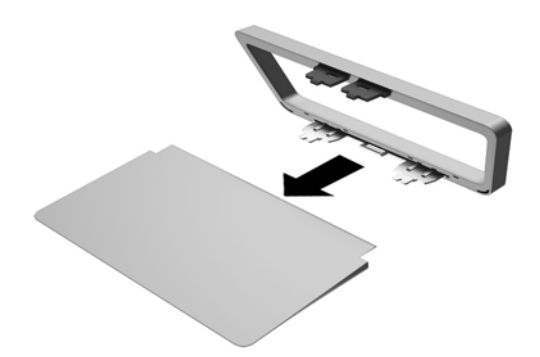

**3.** Umieść obydwa wypusty stojak w szczelinie z tyłu obudowy ekranu tak, aby usłyszeć kliknięcie.

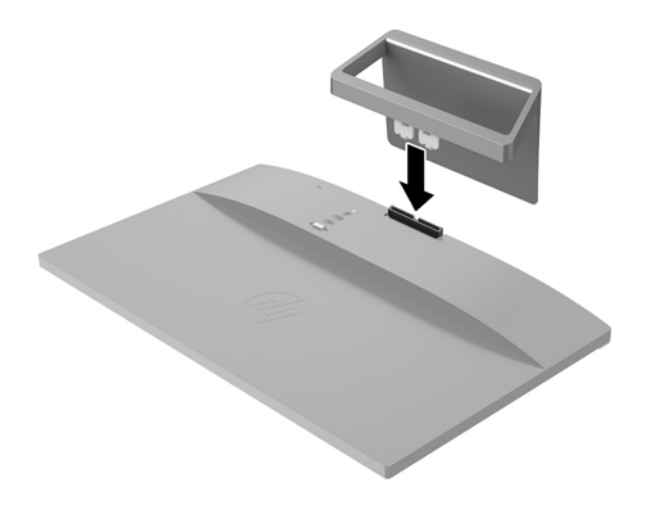

# <span id="page-13-0"></span>**Złącza z tyłu monitora**

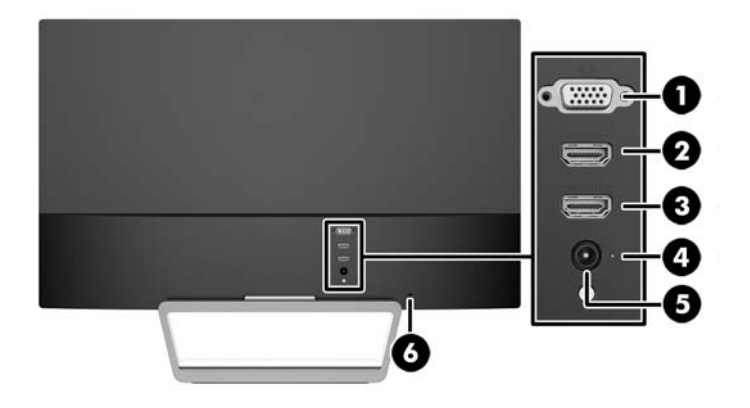

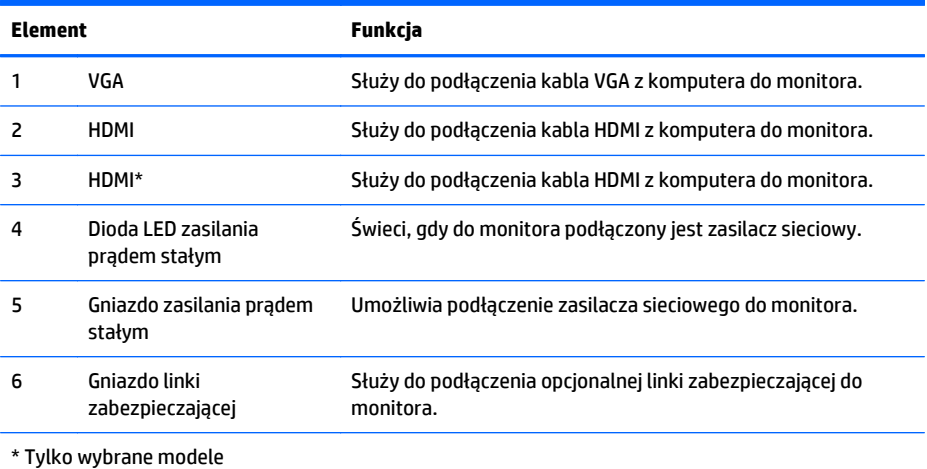

# <span id="page-14-0"></span>**Podłączanie kabli**

- **1.** Umieść monitor w dobrze wentylowanym pomieszczeniu, w dogodnym miejscu blisko komputera.
- **2.** Podłącz kabel sygnałowy.

**WWAGA:** Monitor obsługuje wejściowe sygnały analogowe i HDMI. Tryb wideo jest określany przez używany kabel wideo. Monitor automatycznie wykrywa, na których wejściach są dostępne prawidłowe sygnały wideo. Wejście można wybrać, naciskając przycisk Source (Źródło) na panelu przednim lub za pomocą menu ekranowego wyświetlanego po naciśnięciu przycisku Menu.

● W przypadku sygnału analogowego należy użyć kabla VGA. Jeden koniec kabla sygnałowego VGA należy podłączyć do gniazda VGA z tyłu monitora, a jego drugi koniec — do gniazda VGA komputera.

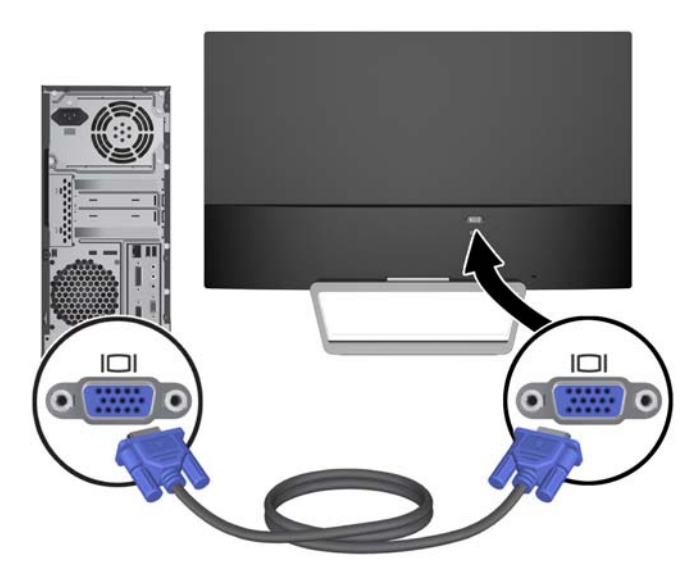

● Podłącz jeden koniec kabla HDMI do złącza HDMI z tyłu monitora, a drugi koniec kabla do złącza HDMI urządzenia źródłowego. Kabel HDMI jest dołączany wyłącznie do wybranych modeli.

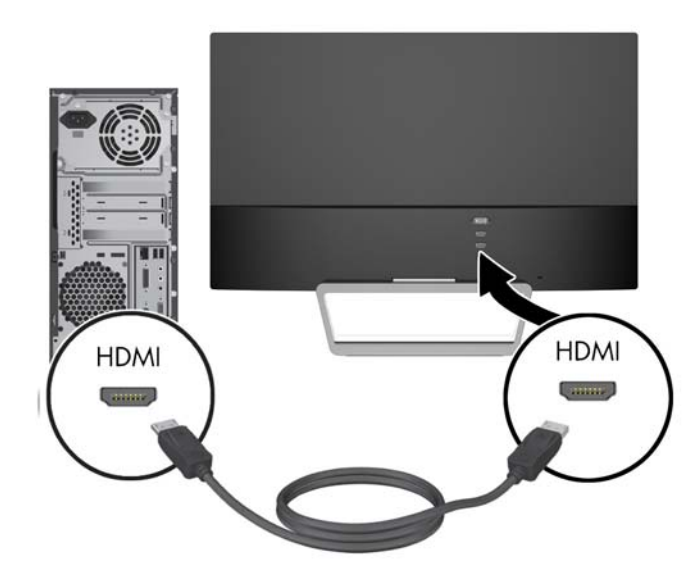

<span id="page-15-0"></span>**3.** Podłącz jeden koniec kabla zasilania do zasilacza (1), drugi koniec do uziemionego gniazda elektrycznego (2), a następnie podłącz okrągły wtyk kabla zasilacza do monitora (3).

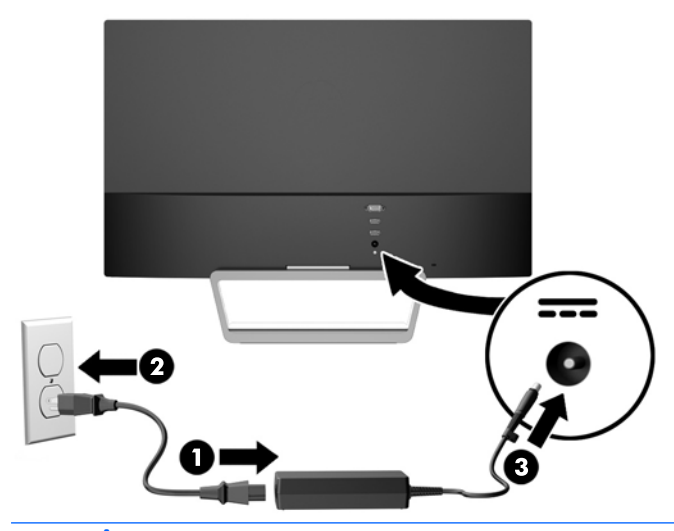

**OSTRZEŻENIE!** Ze względu na ryzyko porażenia prądem elektrycznym lub uszkodzenia sprzętu:

Nie wolno w żaden sposób blokować połączenia zerującego we wtyczce przewodu zasilającego. Połączenie zerujące pełni bardzo ważną funkcję zabezpieczającą.

Przewód zasilający należy podłączyć do uziemionego gniazda sieci elektrycznej znajdującego się w łatwo dostępnym miejscu.

Zasilanie od sprzętu należy odłączać, wyjmując przewód zasilający z gniazda sieci elektrycznej.

Ze względów bezpieczeństwa na kablach połączeniowych i przewodach zasilających nie należy umieszczać żadnych przedmiotów. Kable należy ułożyć w taki sposób, aby nikt nie mógł przypadkowo na nie nadepnąć ani się o nie potknąć. Nie należy ciągnąć za kable ani przewody. Podczas odłączania przewodu zasilającego od gniazda sieci elektrycznej należy go chwycić za wtyczkę.

### **Elementy sterowania na panelu przednim**

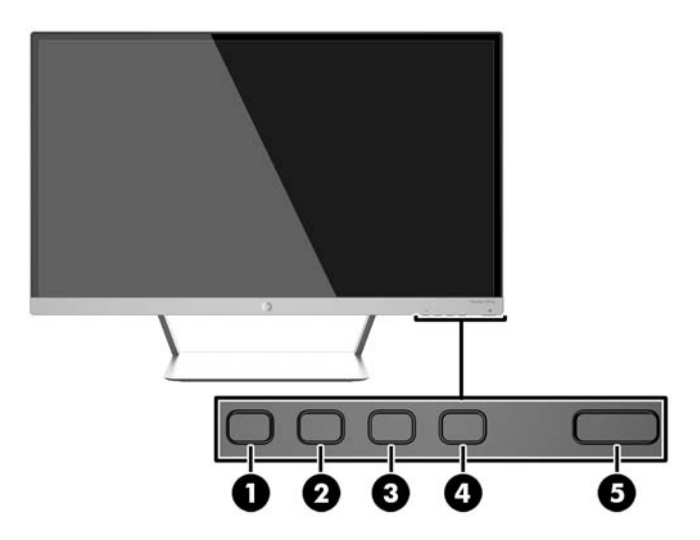

<span id="page-16-0"></span>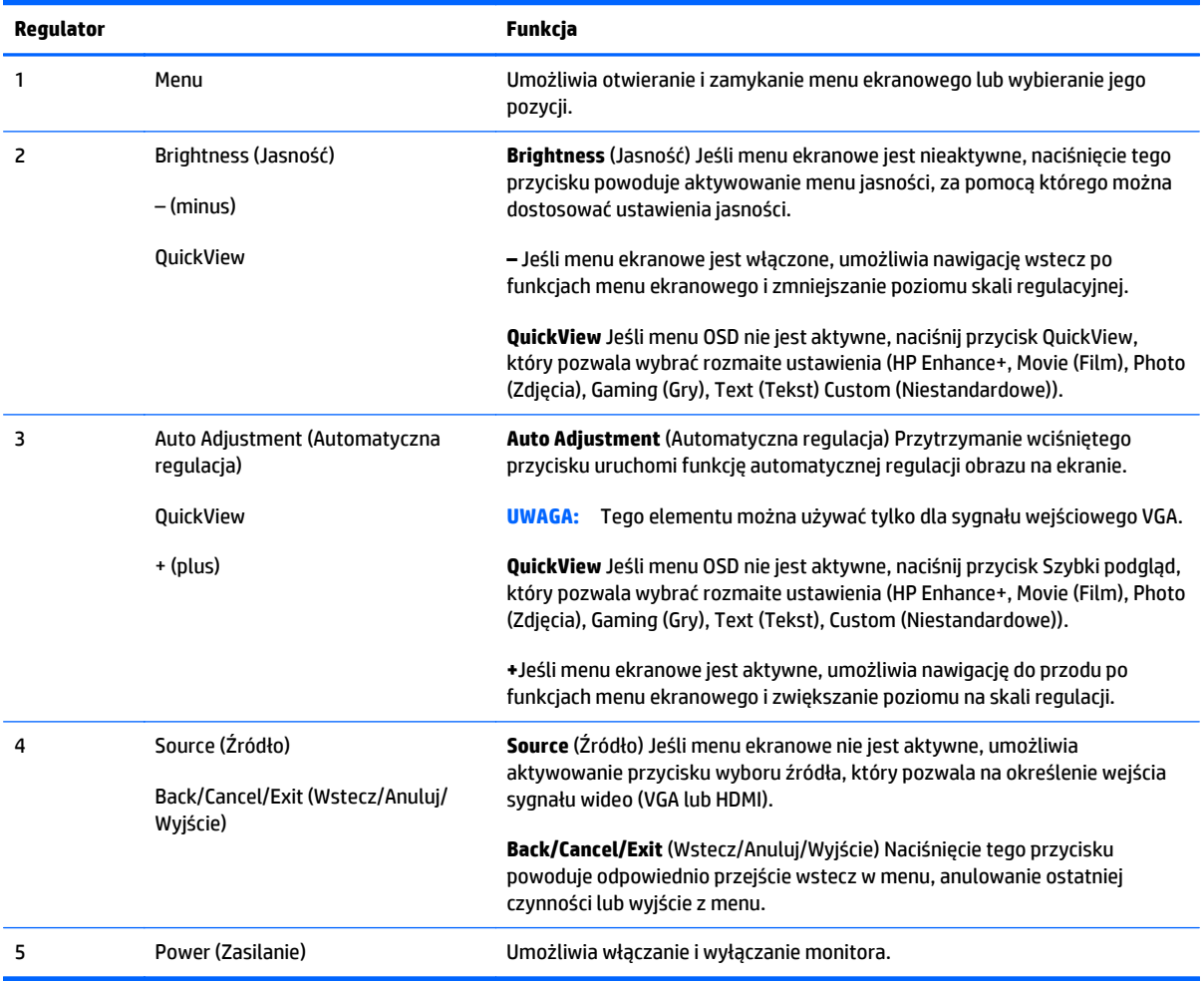

**WAGA:** Aby wyświetlić symulator menu ekranowego, przejdź do biblioteki materiałów HP wspierających samodzielną naprawę, która jest dostępna pod adresem<http://www.hp.com/go/sml>.

#### **Funkcje przycisków meni**

Naciśnięcie jednego z czterech przycisków Menu znajdujących się w dolnej części monitora powoduje aktywowanie przycisków i wyświetlenie ikon obok przycisków. Działanie przycisków zależy od aktywnego wejścia wideo i modelu.

Jeśli aktywne wejście wideo jest sygnałem analogowym (wejście VGA), przyciski mają wymienione poniżej funkcje.

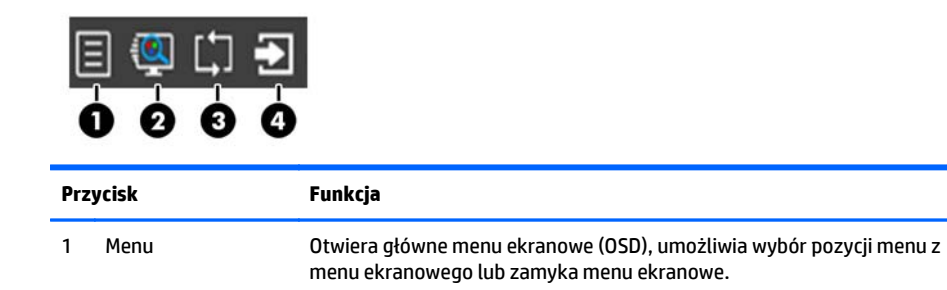

<span id="page-17-0"></span>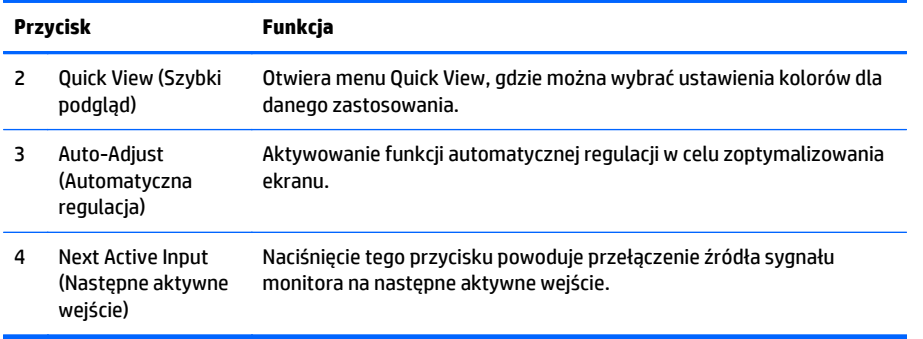

Jeśli aktywnym wejściem sygnału wideo jest sygnał cyfrowy (wejście HDMI), przyciski mają wymienione poniżej funkcje.

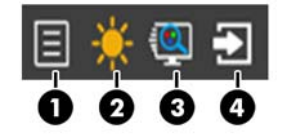

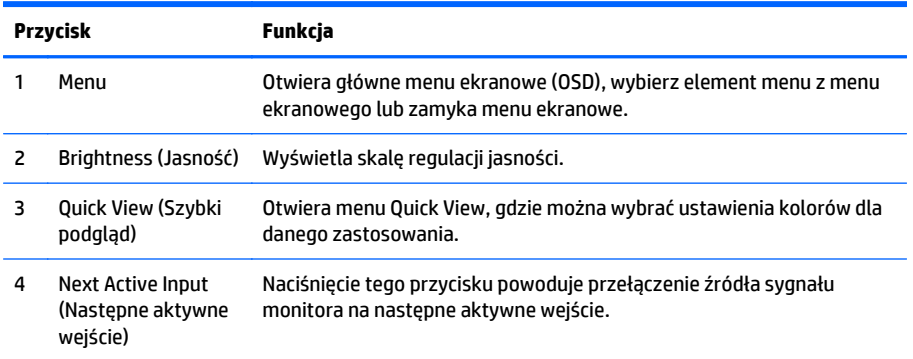

# **Regulacja położenia monitora**

Pochyl monitor do przodu lub do tyłu, aby ustawić go na wysokości odpowiedniej dla wzroku.

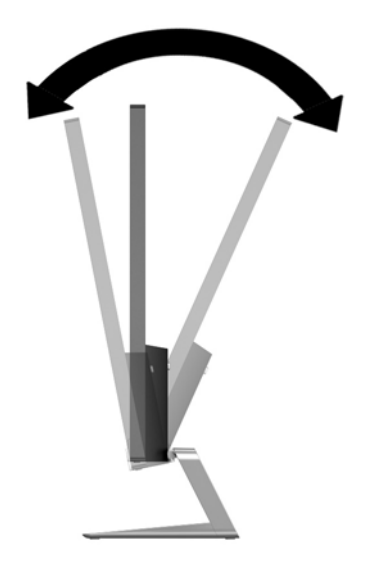

## <span id="page-18-0"></span>**Włączanie monitora**

- **1.** Włącz monitor, naciskając przycisk zasilania znajdujący się na jego panelu przednim.
- **2.** Włącz komputer, naciskając jego przycisk zasilania.

**OSTROŻNIE:** W przypadku monitorów, które przez dłuższy czas wyświetlają ten sam statyczny obraz może wystąpić uszkodzenie polegające na "wypaleniu" obrazu na ekranie\*. Aby uniknąć takiego uszkodzenia, należy zawsze włączać wygaszacz ekranu lub wyłączać monitor, gdy nie jest używany przez dłuższy czas. Zatrzymanie obrazu to zjawisko, które może wystąpić na każdym monitorze LCD. Monitory z uszkodzeniem w postaci "wypalenia" obrazu na ekranie nie są objęte gwarancją firmy HP.

\* Dłuższy czas oznacza 12 kolejnych godzin nieużywania monitora.

- **EX UWAGA:** Jeżeli po naciśnięciu przycisku monitor nie włączy się, może to oznaczać, że włączona jest funkcja blokowania przycisku zasilania. Aby ją wyłączyć, naciśnij przycisk zasilania monitora i przytrzymaj go przez 10 sekund.
- **EX UWAGA:** Diodę zasilania można wyłączyć w menu ekranowym. Naciśnij przycisk Menu znajdujący się z przodu monitora, a następnie wybierz opcje: **Management** (Zarządzanie) > **Bezel Power LED** (Dioda LED zasilania) > **Off** (Wyłącz).

Gdy monitor jest włączony, przez pięć sekund wyświetlany jest komunikat o stanie monitora. Komunikat zawiera informacje na temat wejścia, przez które jest aktualnie przesyłany aktywny sygnał (VGA lub HDMI), stanu ustawienia automatycznego przełączania źródła (On/Off (Włączone/Wyłączone), fabrycznym ustawieniem domyślnym jest On), domyślnego sygnału źródłowego (fabrycznym ustawieniem domyślnym jest Auto-switch (Automatyczne przełączanie), bieżącej wstępnie wybranej rozdzielczości ekranu oraz zalecanej wstępnie wybranej rozdzielczości ekranu.

Monitor automatycznie skanuje wejścia sygnałów w poszukiwaniu aktywnego wejścia i przesyła znaleziony sygnał do ekranu. W przypadku znalezienia więcej niż jednego aktywnego wejścia monitor wyświetli domyślne źródło sygnału wejściowego. Jeśli żadne z aktywnych wejść nie jest źródłem domyślnym, monitor wyświetli sygnał wejściowy o najwyższym priorytecie w następującej kolejności: HDMI, VGA. Domyślne źródło można zmienić, naciskając przycisk Source (Źródło) na panelu przednim.

## **Informacje HP o znakach wodnych i długotrwałym wyświetlaniu jednego obrazu**

Niniejszy monitor jest wyposażony w technologię przełączania IPS (In-Plane Switching), która pozwala oglądać obraz w szerokim zakresie kątowym przy zachowaniu najwyższej jakości. Monitory IPS są przeznaczone do wielu zaawansowanych zastosowań graficznych. Jednak nie jest to technologia przeznaczona do zastosowań, w których przez długi czas jest wyświetlany statyczny lub nieruchomy obraz bez włączania wygaszacza ekranu. Dotyczy to m.in. monitoringu w telewizji przemysłowej, gier komputerowych, logo marketingowych oraz różnych szablonów. Wyświetlanie statycznych obrazów może doprowadzić do wypalenia się obrazu na monitorze i powstania uszkodzeń przypominających plamy lub znaki wodne.

Monitory używane przez całą dobę, na których powstały uszkodzenia związane z wypaleniem obrazu, nie są objęte gwarancją firmy HP. Aby uniknąć uszkodzeń tego typu, nieużywany monitor należy wyłączyć. Jeśli posiadany system operacyjny obsługuje funkcję zarządzania energią, można jej użyć do automatycznego wyłączania monitora.

# <span id="page-19-0"></span>**Montowanie monitora (opcja)**

Panel monitora można przymocować do wspornika VESA dołączanego do niektórych modeli. Aby przymocować wspornik VESA należy wykonać opisane poniżej czynności.

- **UWAGA:** Panelu można używać wraz ze zgodnym z nim ściennym wspornikiem montażowym UL lub CSA.
- **OSTROŻNIE:** Wspornik VESA jest wyposażony w otwory montażowe o rozstawie 100 mm zgodnym ze standardem przemysłowym VESA. Do podłączenia wspornika VESA innej firmy są wymagane cztery wkręty 4 mm, o skoku 0,7 mm i długości 10 mm. Nie wolno używać dłuższych wkrętów, gdyż mogą one uszkodzić monitor. Bardzo ważne jest sprawdzenie, czy akcesorium montażowe danego producenta jest zgodne ze standardem VESA, a jego nominalny obsługiwany ciężar pozwala na utrzymanie monitora. W celu uzyskania jak najlepszej wydajności ważne jest użycie kabla zasilającego i kabla wideo dostarczonych wraz z monitorem.

#### **Zdejmowanie podstawy monitora**

Monitor można zdejmować z podstawy, aby zamontować go na ścianie, wysięgniku obrotowym lub w innym uchwycie montażowym.

- **OSTROŻNIE:** Przed rozpoczęciem demontażu monitora należy go wyłączyć oraz odłączyć kabel zasilania i sygnałowy.
	- **1.** Odłącz wszystkie kable i odsuń je od monitora.
	- **2.** Ustaw położenie pionowe monitora.
	- **3.** Umieść monitor ekranem do dołu na płaskiej powierzchni wyłożonej czystą i suchą tkaniną.
	- **4.** Naciśnij zatrzask (1) i wysuń podstawę stojaka z gniazda w obudowie monitora (2).

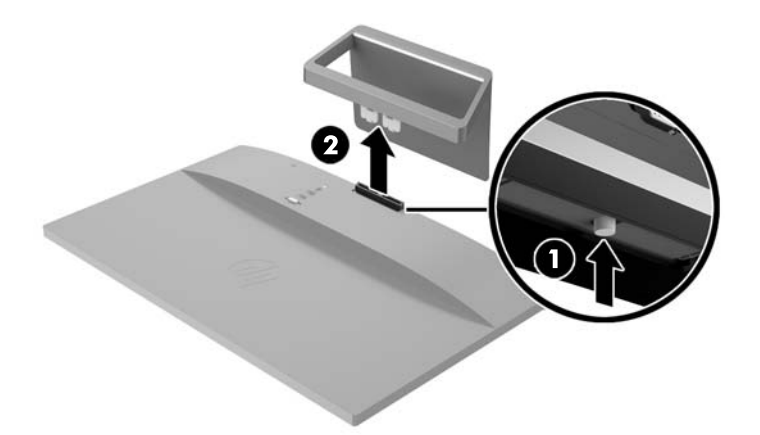

#### **Zakładanie wspornika VESA (dostępnego z wybranymi modelami)**

- **1.** Zdejmij podstawę stojaka monitora. Zobacz Zdejmowanie podstawy monitora na stronie 14.
- **2.** Wyjmij śrubę ze środka tylnej części obudowy monitora.

<span id="page-20-0"></span>**3.** Umieść wypust znajdujący się w dolnej części wspornika VESA do gniazda z tyłu obudowy monitora tak, aby wspornik został zablokowany (1), a następnie przykręć górną część wspornika VESA za pomocą śruby wkręconej w środkowej części obudowy monitora (2).

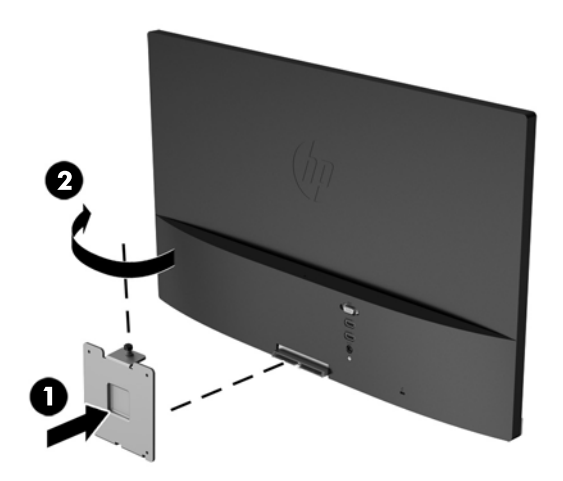

**4.** Aby przymocować monitor do wysięgnika obrotowego lub innego uchwytu montażowego (zakupionego osobno), umieść cztery śruby mocujące w otworach uchwytu i w otworach wspornika VESA zamontowanego na tylnej ściance monitora.

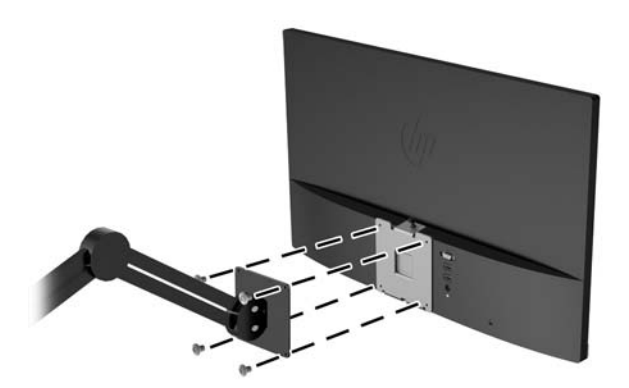

### **Umiejscowienie tabliczki znamionowej**

Znajdująca się na monitorze tabliczka znamionowa zawiera numer produktu i numer seryjny. Numery te mogą być potrzebne podczas kontaktowania się z firmą HP w sprawie monitora. Tabliczka znamionowa znajduje się od spodu monitora.

<span id="page-21-0"></span>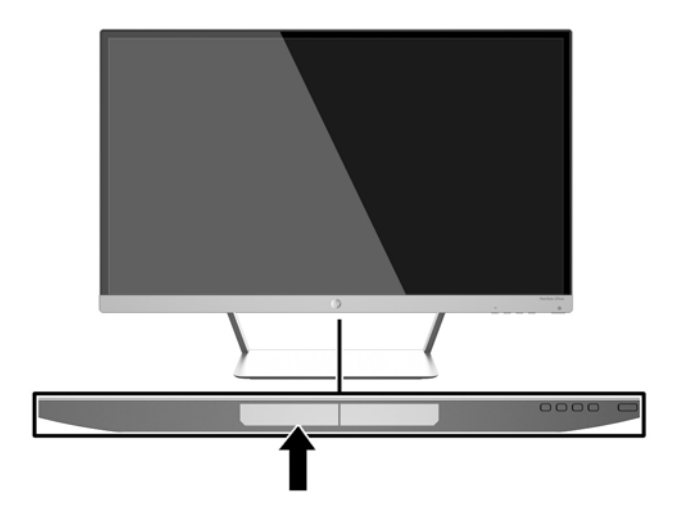

# **Instalowanie blokady kablowej**

Za pomocą opcjonalnej blokady kablowej dostępnej w ofercie firmy HP można przymocować monitor do nieruchomego przedmiotu.

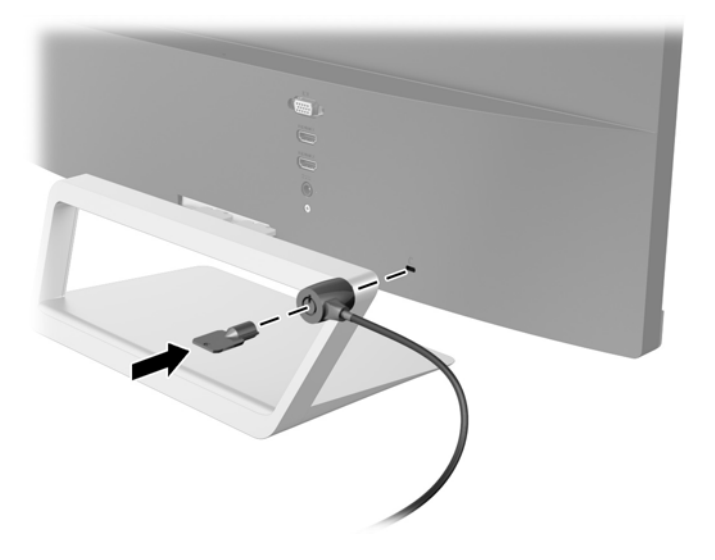

# <span id="page-22-0"></span>**4 Obsługa monitora**

## **Oprogramowanie i narzędzia**

Do monitora dołączono dysk zawierający następujące pliki, które można zainstalować na komputerze:

- plik informacyjny (INF)
- pliki ICM (Image Color Matching), po jednym dla każdej skalibrowanej przestrzeni kolorów
- oprogramowanie **My Display**

#### **Plik informacyjny**

Plik ten definiuje zasoby monitora używane przez systemy operacyjne Windows, zapewniając zgodność monitora z kartą graficzną komputera.

Monitor jest zgodny z technologią Plug and Play systemu Windows i będzie działać poprawnie nawet bez instalowania pliku INF. Zgodność monitora z technologią Plug and Play jest jednak uzależniona od dwóch warunków: karta graficzna komputera musi być zgodna ze standardem VESA DDC2 a monitor musi być podłączony bezpośrednio do karty graficznej. Monitor nie jest zgodny z tą technologią, jeśli został podłączony za pomocą osobnych złączy typu BNC lub przez urządzenia rozdzielcze.

#### **Plik dopasowywania kolorów obrazu**

Pliki ICM to pliki danych, które używane w połączeniu z programami graficznymi zapewniają spójne odwzorowanie kolorów z ekranu monitora w drukarce lub ze skanera na ekranie monitora. Plik ten jest uaktywniany z poziomu programów graficznych obsługujących tę funkcję.

**WWAGA:** Profil kolorów ICM ma strukturę zgodną ze specyfikacją formatu profilu konsorcjum International Color Consortium (ICC).

## <span id="page-23-0"></span>**Instalowanie plików .INF i .ICM**

Po ustaleniu, że konieczna jest aktualizacja, pliki INF i ICM można zainstalować z dysku lub pobrać je z sieci Web.

#### **Instalowanie z dysku**

Instalowanie w komputerze plików .INF i .ICM znajdujących się na dysku z oprogramowaniem:

- **1.** Włóż dysk z oprogramowaniem do napędu optycznego komputera. Zostanie wyświetlone menu dysku.
- **2.** Otwórz dokument **HP Monitor Software Information** (Informacje o oprogramowaniu monitora HP).
- **3.** Wybierz opcję **Install Monitor Driver Software** (Zainstaluj sterownik monitora).
- **4.** Postępuj zgodnie z instrukcjami wyświetlanymi na ekranie.
- **5.** Sprawdź, czy w oknie Ekran w Panelu sterowania systemu Windows wyświetlana jest prawidłowa rozdzielczość i częstotliwości odświeżania.

**WWAGA:** W przypadku błędu instalacji konieczne może być ręczne zainstalowanie cyfrowo podpisanych plików INF i ICM monitora z dysku. Więcej informacji na ten temat można znaleźć w dokumencie HP Monitor Software Information (Informacje o oprogramowaniu monitora HP) znajdującym się na dysku.

#### **Pobieranie z Internetu**

Aby pobrać najnowsze wersje plików INF i ICM z witryny sieci Web wsparcia technicznego dla monitorów firmy HP:

- **1.** Przejdź do witryny internetowej <http://www.hp.com/support> i wybierz odpowiedni kraj oraz język.
- **2.** Wybierz pozycję **Sterowniki i oprogramowanie**, wpisz model monitora w polu **Znajdź według produktu** i kliknij przycisk **Przejdź**.
- **3.** W razie potrzeby wybierz monitor z wyświetlonej listy.
- **4.** Wybierz system operacyjny i kliknij przycisk **Dalej**.
- **5.** Kliknij opcję **Driver Display/Monitor** (Sterownik ekranu/monitora), aby otworzyć listę sterowników.
- **6.** Kliknij sterownik.
- **7.** Kliknij kartę **Wymagania systemowe**, a następnie sprawdź, czy posiadany system spełnia minimalne wymagania programu.
- **8.** Kliknij przycisk **Pobierz** i postępuj zgodnie z instrukcjami wyświetlanymi na ekranie, aby pobrać program.

## <span id="page-24-0"></span>**Użytkowanie oprogramowania My Display**

Dysk dołączony do monitora zawiera oprogramowanie **My Display**. Programu **My Display** można użyć do dobierania optymalnych właściwości obrazu. Można wybrać ustawienia do gier, filmów, edycji zdjęć lub pracy z dokumentami i arkuszami kalkulacyjnymi. Za pomocą oprogramowania **My Display** można także łatwo dostosować ustawienia jasności, koloru i kontrastu.

#### **Instalowanie oprogramowania**

Aby zainstalować oprogramowanie:

- **1.** Włóż dysk do napędu komputera. Zostanie wyświetlone menu dysku.
- **2.** Wybierz język.
- **WAGA:** Umożliwia ono wybór języka używanego podczas instalacji oprogramowania. Wersja językowa samego oprogramowania zostanie określona przez język systemu operacyjnego.
- **3.** Kliknij **Install My Display Software** (Zainstaluj oprogramowanie My Display).
- **4.** Postępuj zgodnie z instrukcjami wyświetlanymi na ekranie.
- **5.** Uruchom ponownie komputer.

#### **Korzystanie z oprogramowania**

Aby otworzyć oprogramowanie **My Display**:

**1.** Kliknij ikonę **HP My Display** na pasku zadań.

lub

Kliknij przycisk **Windows Start**™ na pasku zadań.

- **2.** Kliknij polecenie **Wszystkie programy**.
- **3.** Kliknij pozycję **HP My Display**.
- **4.** Wybierz opcję **HP My Display**.

Aby uzyskać dodatkowe informacje, należy skorzystać z funkcji ekranowej **Pomoc** dla tego programu.

#### **Pobieranie oprogramowania**

Jeżeli wolisz pobrać program **My Display**, wykonaj poniższe instrukcje.

- **1.** Przejdź do witryny internetowej <http://www.hp.com/support> i wybierz odpowiedni kraj oraz język.
- **2.** Wybierz pozycję **Sterowniki i oprogramowanie**, wpisz model monitora w polu **Znajdź według produktu** i kliknij przycisk **Przejdź**.
- **3.** W razie potrzeby wybierz monitor z wyświetlonej listy.
- **4.** Wybierz system operacyjny i kliknij przycisk **Dalej**.
- **5.** Kliknij **Narzędzie-Narzędzia**, aby wyświetlić listę oprogramowania narzędziowego i narzędzi.
- **6.** Kliknij pozycję **HP My Display**.
- <span id="page-25-0"></span>**7.** Kliknij kartę **Wymagania systemowe**, a następnie sprawdź, czy posiadany system spełnia minimalne wymagania programu.
- **8.** Aby pobrać program **My Display**, kliknij przycisk **Pobierz** i postępuj zgodnie z instrukcjami wyświetlanymi na ekranie.

### **Korzystanie z funkcji automatycznego trybu uśpienia**

Monitor obsługuje funkcję menu ekranowego o nazwie **Auto-Sleep Mode** (Automatyczny tryb uśpienia) umożliwiającą włączanie i wyłączanie stanu obniżonego zużycia energii. Włączenie funkcji automatycznego trybu uśpienia (domyślnie włączonego) monitor będzie przechodził w tryb obniżonego zużycia energii gdy komputer, do którego jest podłączony będzie sygnalizował możliwość włączenia takiego trybu (brak sygnału synchronizacji poziomej lub pionowej).

Z chwilą włączenia tego trybu obniżonego poboru energii ekran monitora jest wygaszany, podświetlenie zostaje wyłączone a wskaźnik LED zasilania zmienia kolor na pomarańczowy. W trybie obniżonego zużycia energii monitor pobiera mniej niż 0,5 W. Monitor wybudzi się z trybu uśpienia po przesłaniu z komputera do monitora aktywnego sygnału (np. w razie poruszenia myszą lub naciśnięcia klawiatury).

Automatyczny tryb uśpienia można wyłączyć w menu ekranowym. Naciśnij przycisk **Menu** na panelu bocznym, aby włączyć menu ekranowe (OSD). W menu ekranowym wybierz opcje **Power Control** (Sterowanie zasilaniem) > **Auto-Sleep Mode** (Automatyczny tryb uśpienia) > **Off** (Wył.).

### **Korzystanie z menu ekranowego (OSD)**

Użyj menu ekranowego do dostosowania obrazu do własnych preferencji. Do ustawień w menu ekranowym można uzyskać dostęp oraz modyfikować je za pomocą przycisków po prawej stronie ekranu lub przycisków na pilocie zdalnego sterowania.

Aby uzyskać dostęp do menu ekranowego i modyfikować ustawienia, wykonaj następujące czynności:

- **1.** Jeżeli monitor nie jest jeszcze włączony, włącz go, naciskając przycisk zasilania.
- **2.** Aby uzyskać dostęp do menu ekranowego, naciśnij przycisk Menu po prawej stronie monitora lub na pilocie zdalnego sterowania.
- **3.** W celu nawigacji w obrębie menu ekranowego (OSD) naciskaj przycisk + (plus) na panelu przednim monitora lub pilocie zdalnego sterowania, aby przewijać opcje w górę, lub przycisk − (minus), aby przewijać opcje w dół.
- **4.** Aby wybrać pozycję z menu ekranowego, za pomocą przycisku + lub odszukaj i wyróżnij żądaną pozycję, a następnie naciśnij przycisk Menu w celu wybrania wyróżnionej funkcji.
- **5.** Ustaw wartość pozycji na skali za pomocą przycisków + i –.
- **6.** Po skonfigurowaniu funkcji wybierz opcję **Save and Return** (Zapisz i wróć) lub jeśli ustawienie nie ma być zapisywane — opcję **Cancel** (Anuluj), a następnie wybierz opcję **Exit** (Wyjdź) z menu głównego.

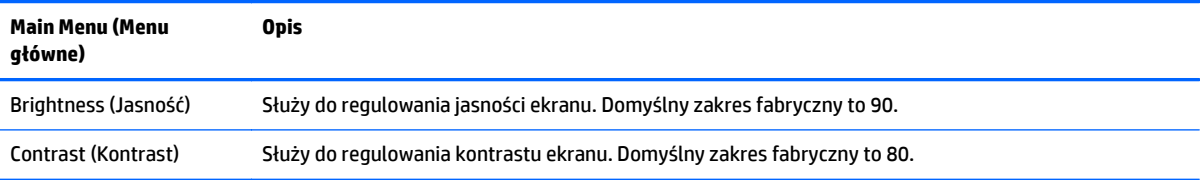

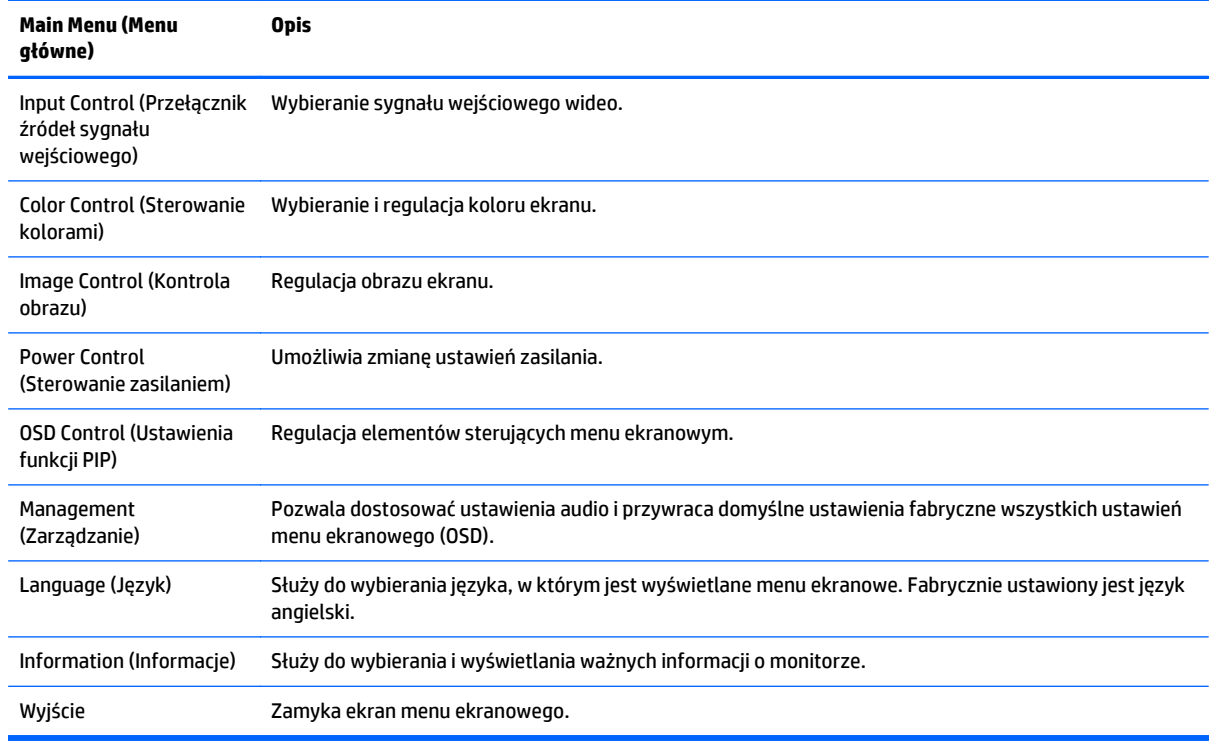

**UWAGA:** Witryna pomocy technicznej HP dostępna pod adresem<http://www.hp.com/support>umożliwia również pobranie najnowszych wersji oprogramowania lub dokumentacji, które mogły zostać udostępnione w okresie pomiędzy wyprodukowaniem a dostarczeniem zakupionego monitora.

# <span id="page-27-0"></span>**A Dane techniczne**

**WAGA:** Wszystkie specyfikacje odpowiadają typowym danym technicznym udostępnianym przez producentów podzespołów stosowanych w produktach HP; rzeczywista wydajność produktów może różnić się od podanej.

**EX UWAGA:** Niektóre modele opisane w tej instruckji mogą być niedostępne w Twoim kraju lub regionie.

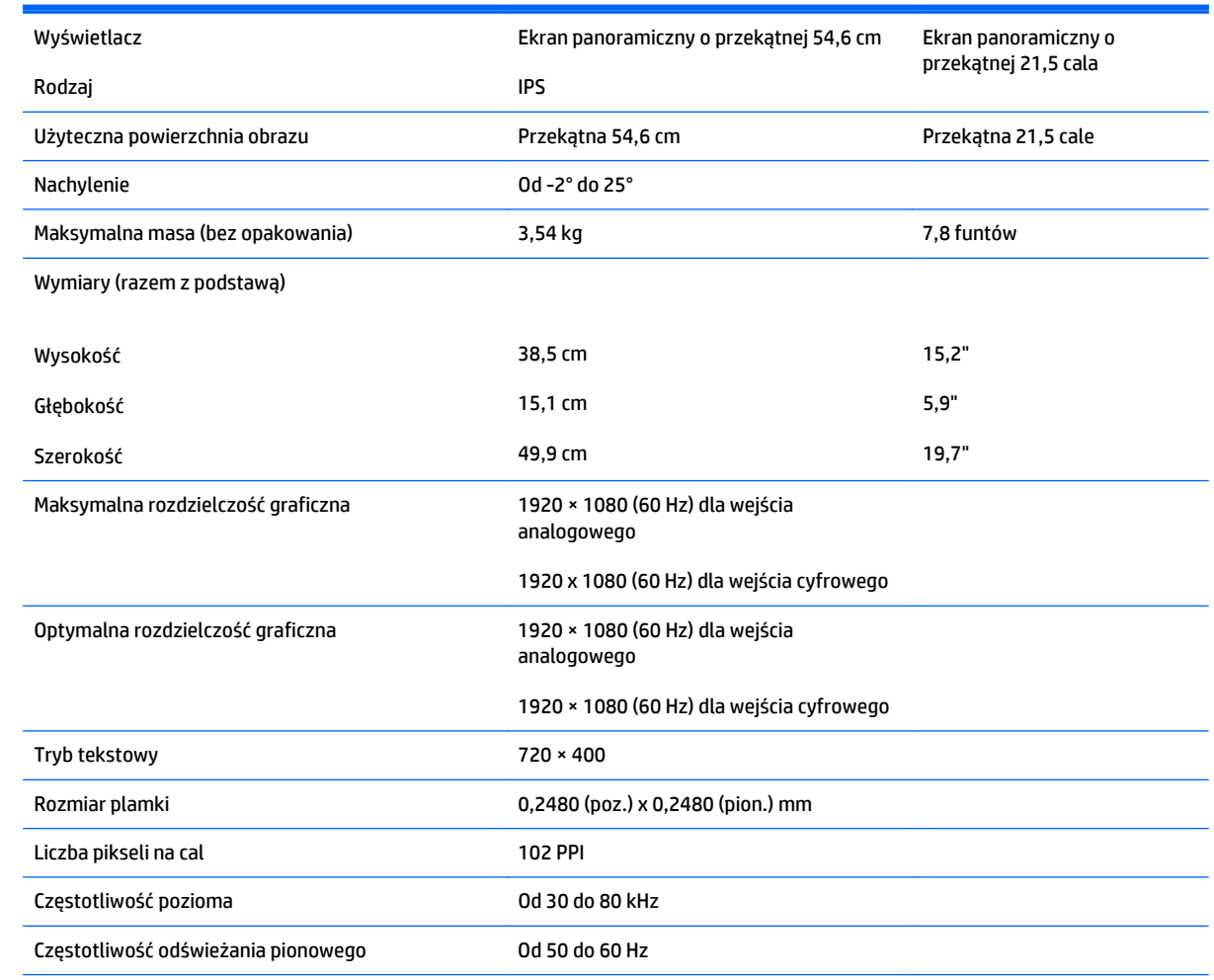

### **Modele 22cw/22xw**

#### <span id="page-28-0"></span>Wymagania dotyczące temperatury otoczenia

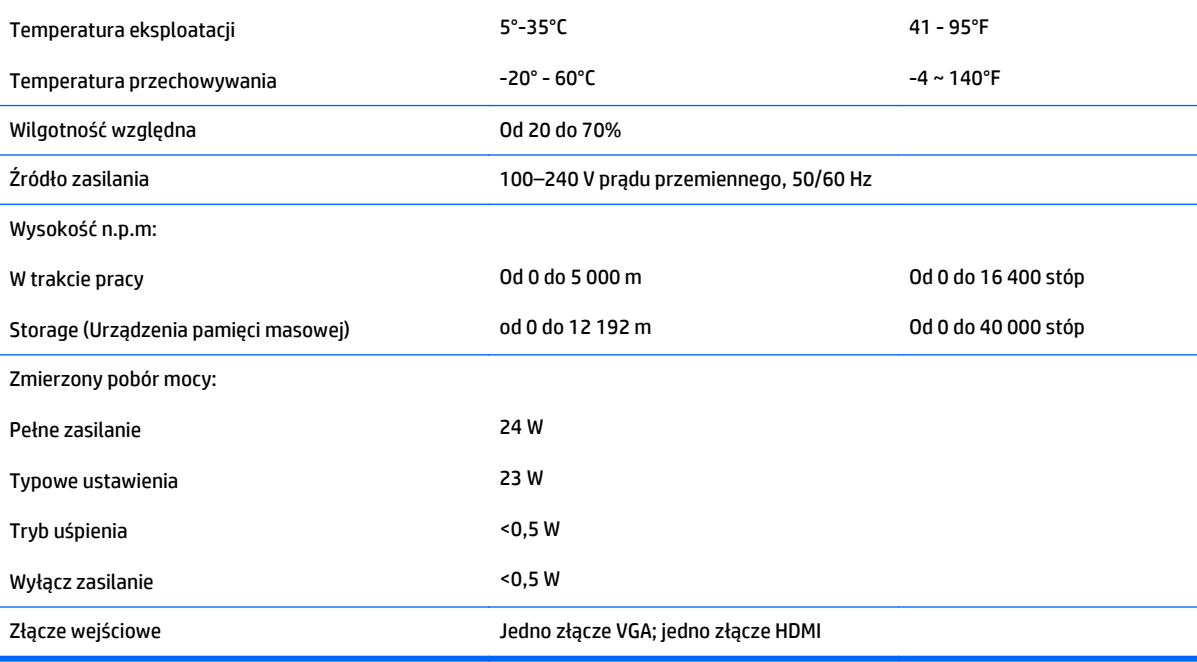

# **Modele 23cw/23xw**

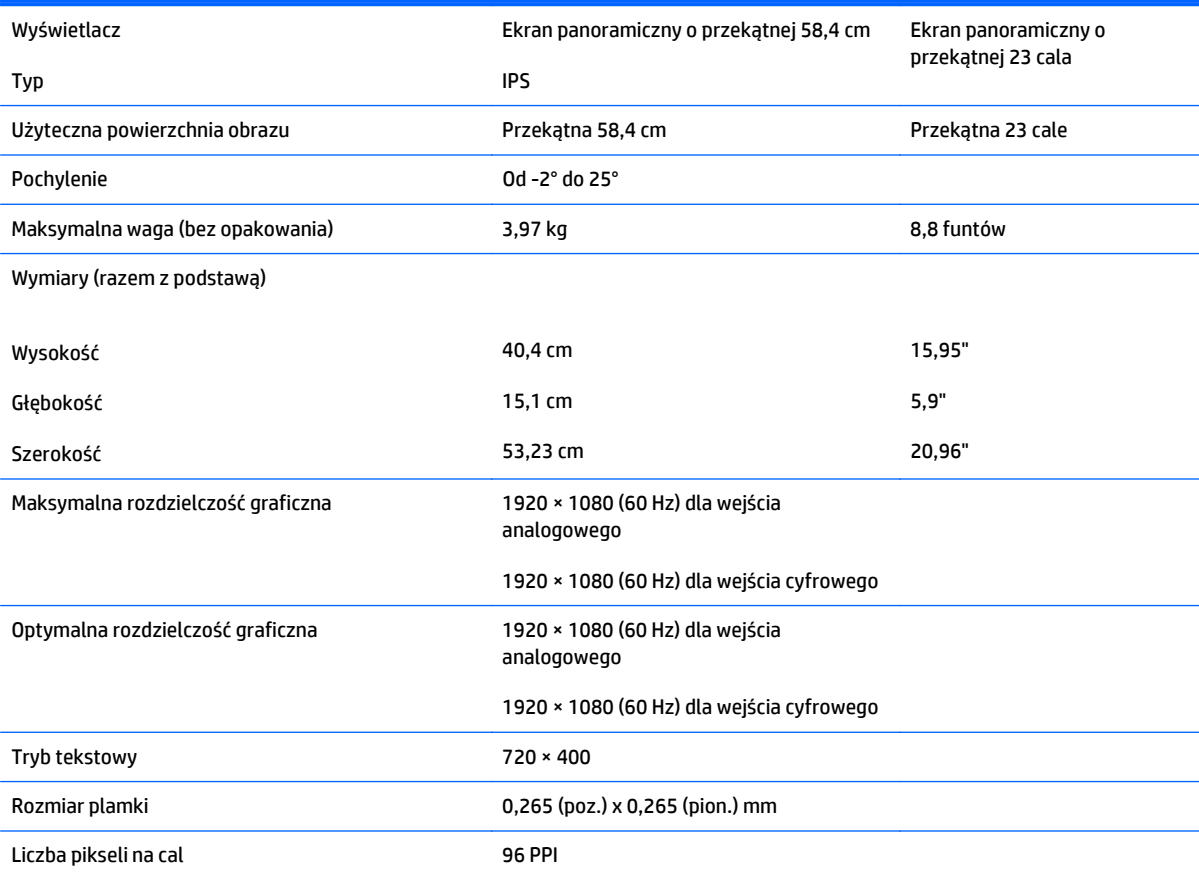

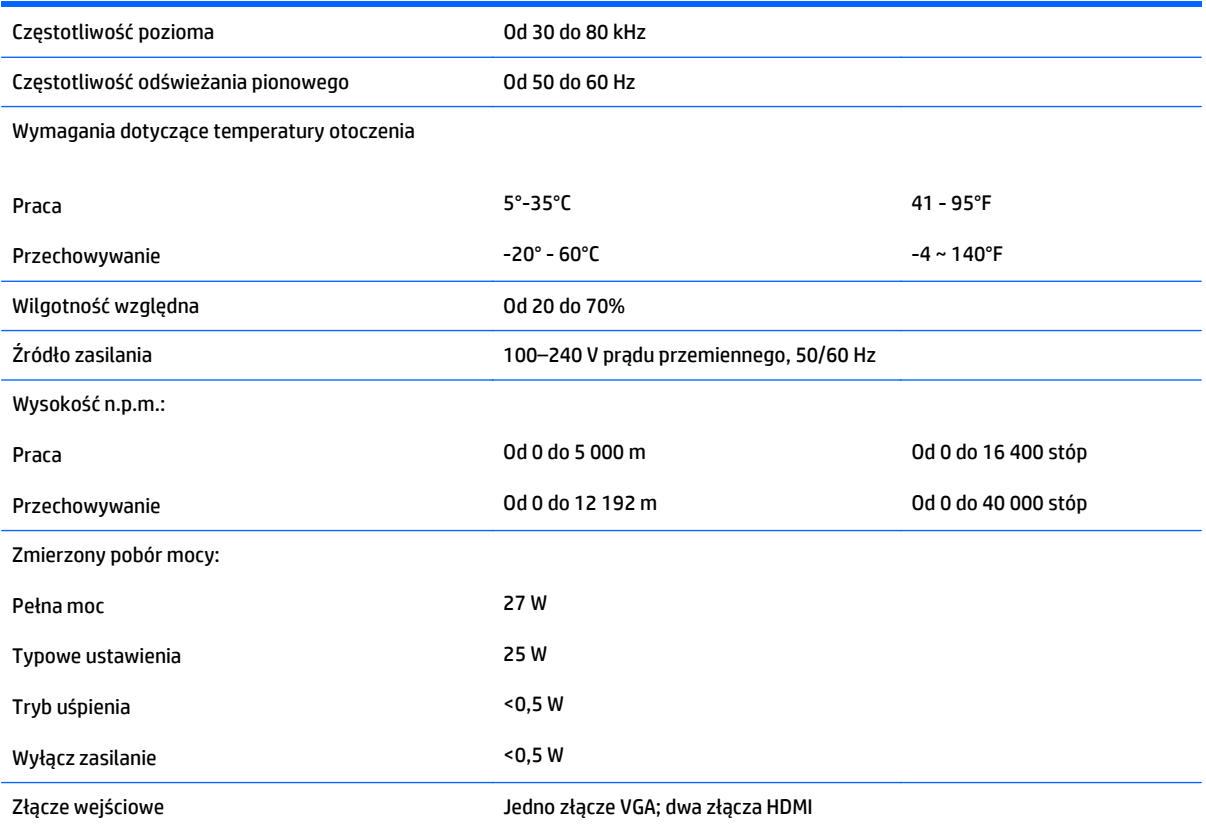

# <span id="page-30-0"></span>**Modele 24cw/24xw**

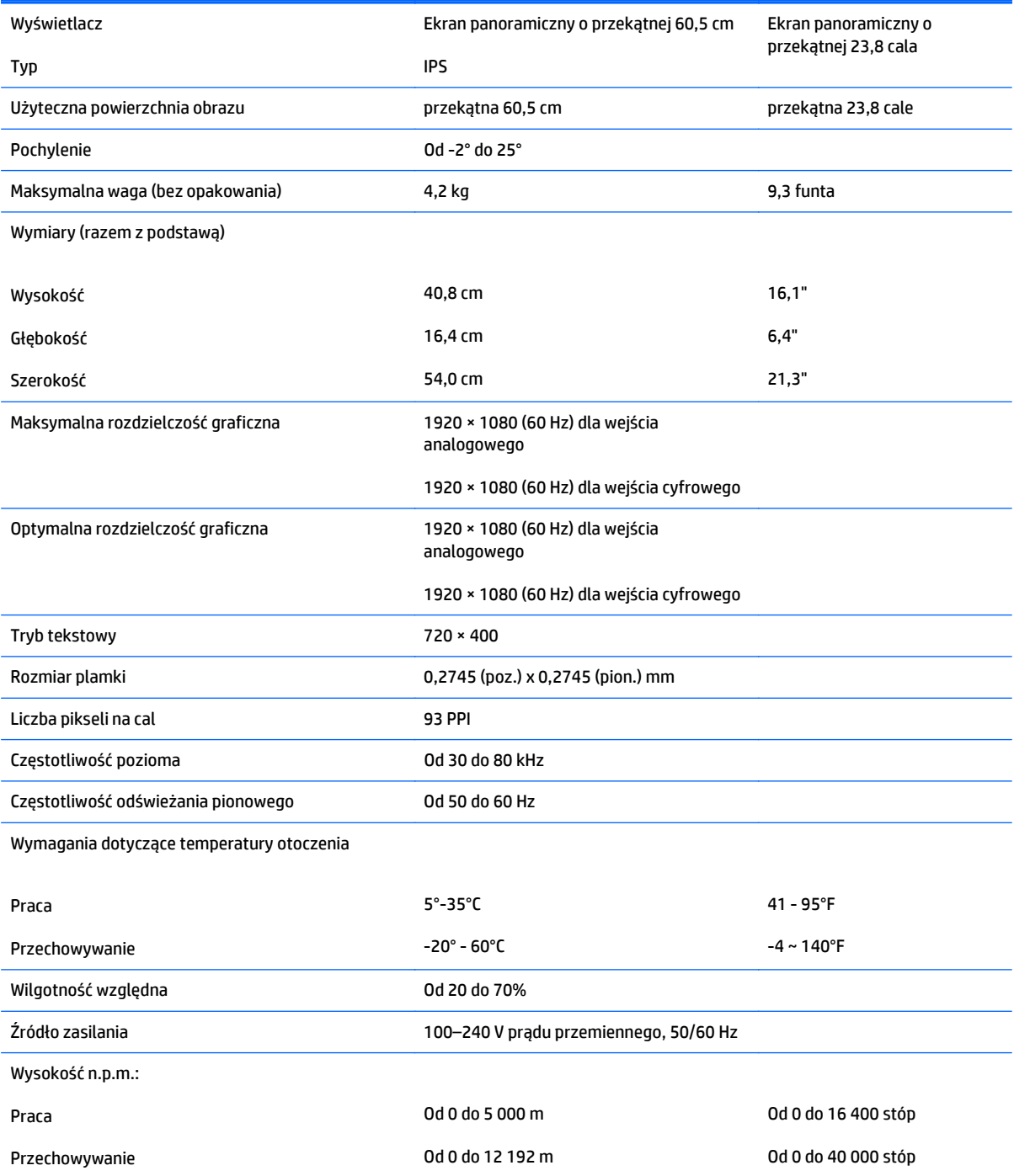

<span id="page-31-0"></span>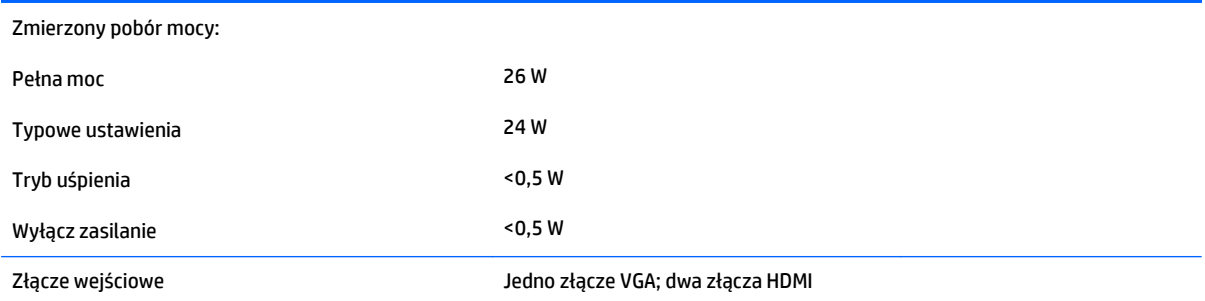

# **Modele 25cw/25xw**

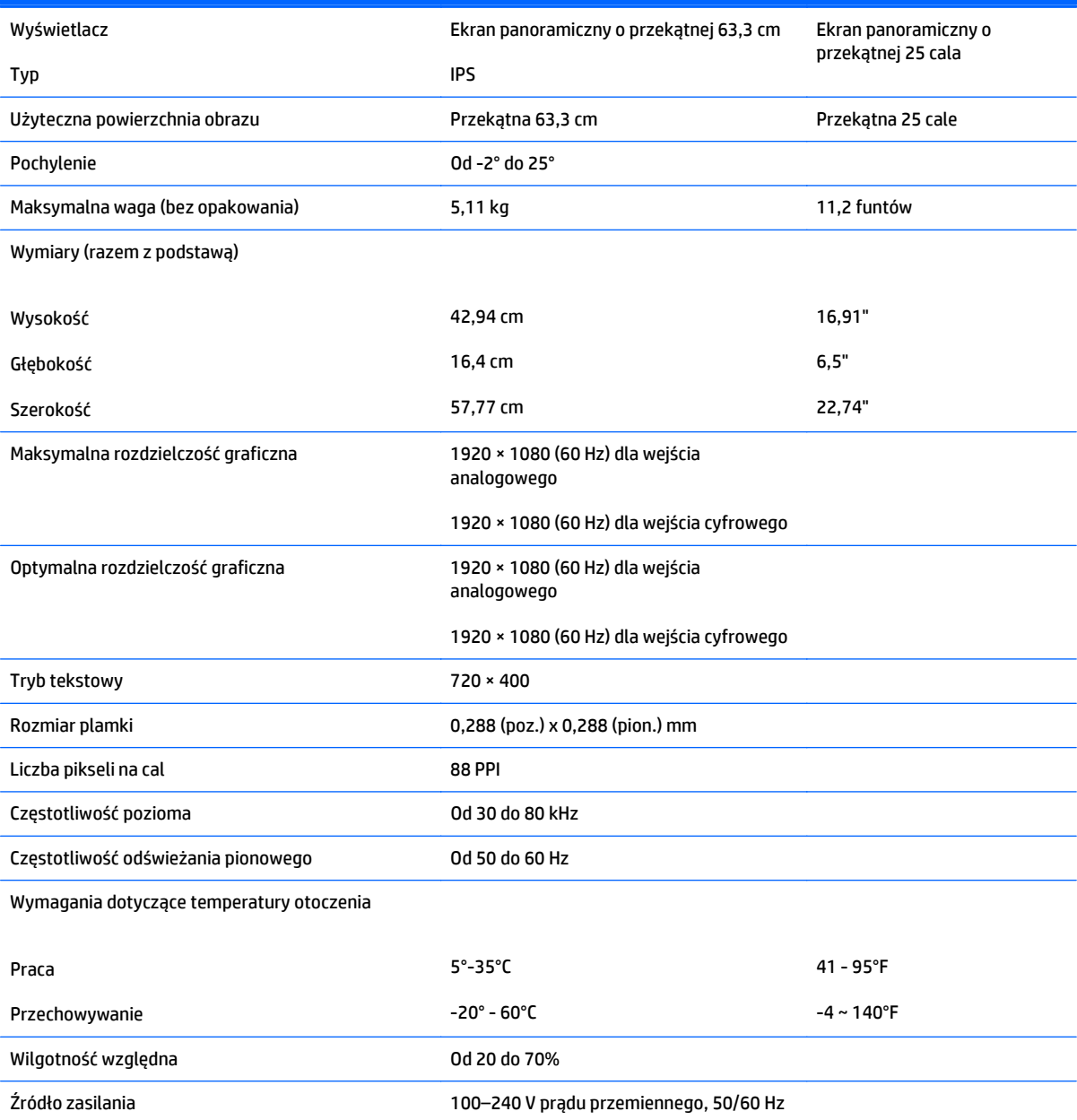

<span id="page-32-0"></span>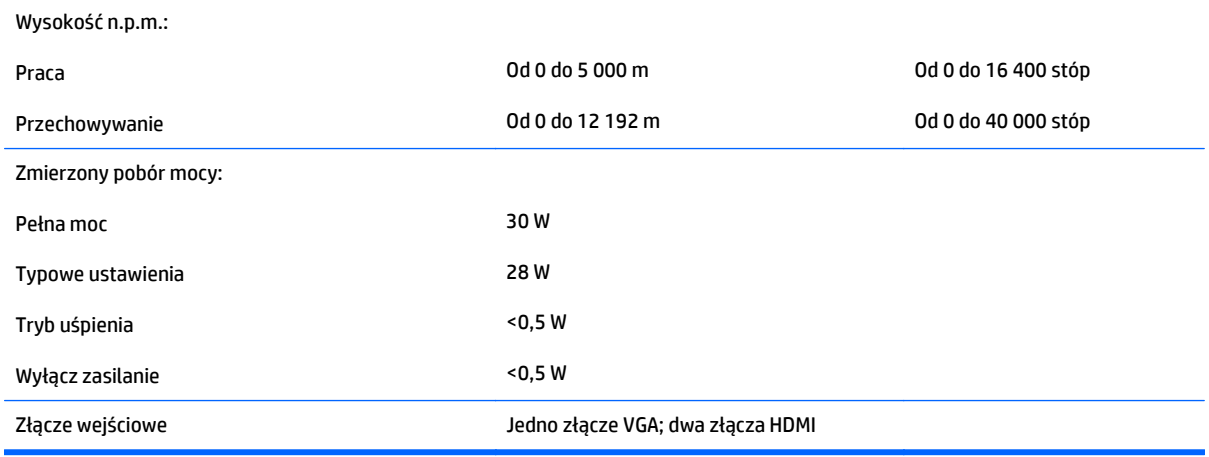

# **Modele 27cw/27xw**

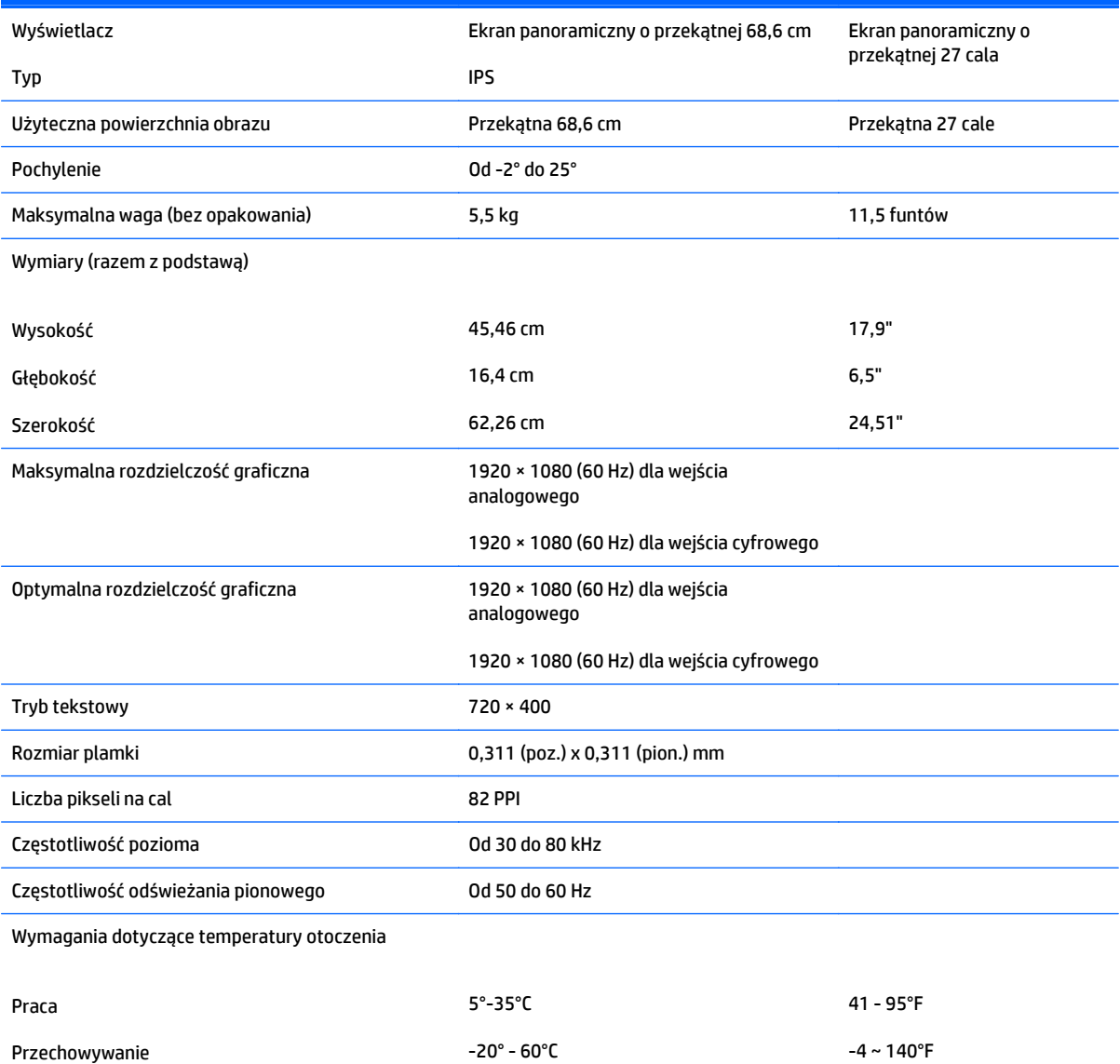

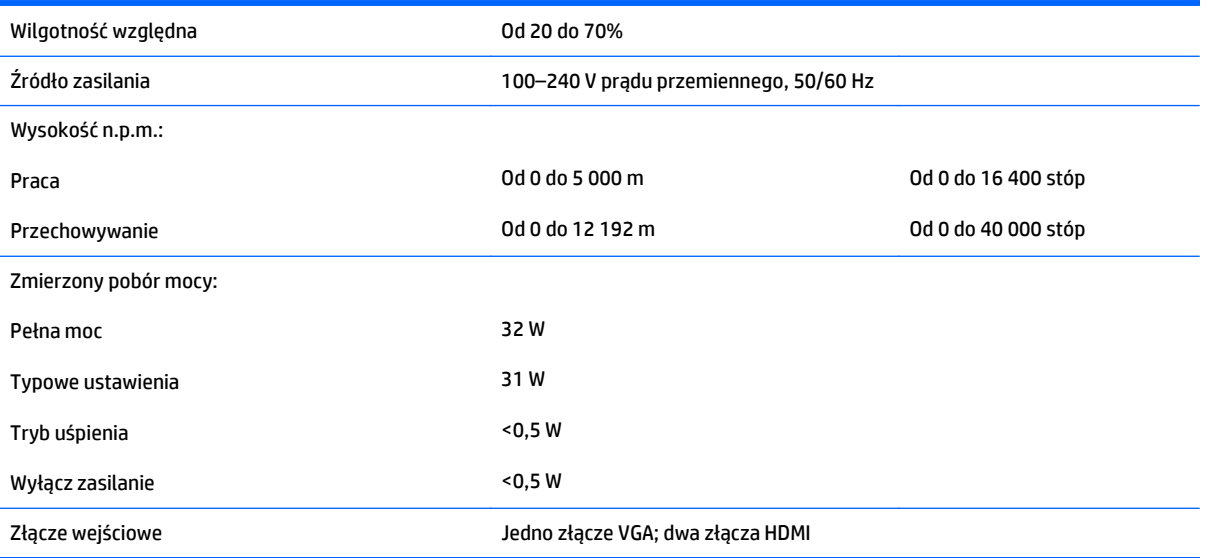

## <span id="page-34-0"></span>**Rozpoznawanie wstępnie ustawionych rozdzielczości ekranu**

Wymienione niżej rozdzielczości ekranu są najpowszechniej używanymi trybami i zostały skonfigurowane jako fabryczne ustawienia domyślne. Monitor automatycznie rozpoznaje te wstępnie ustawione tryby i obraz wyświetlany z ich użyciem ma prawidłowy rozmiar i jest poprawnie wyśrodkowany na ekranie.

**WWAGA:** Niektóre modele opisane w tej instruckji mogą być niedostępne w Twoim kraju lub regionie.

### **Tryby zdefiniowane fabrycznie**

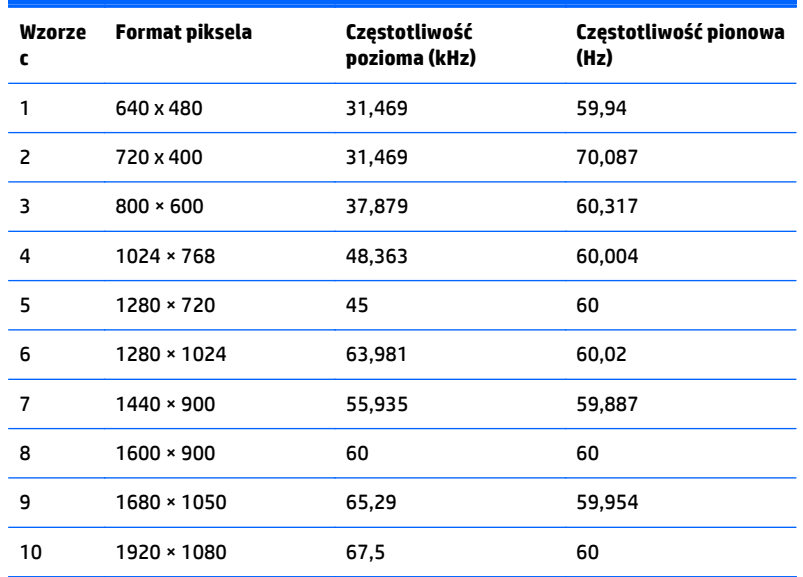

### **Formaty obrazu o wysokiej rozdzielczości (HD)**

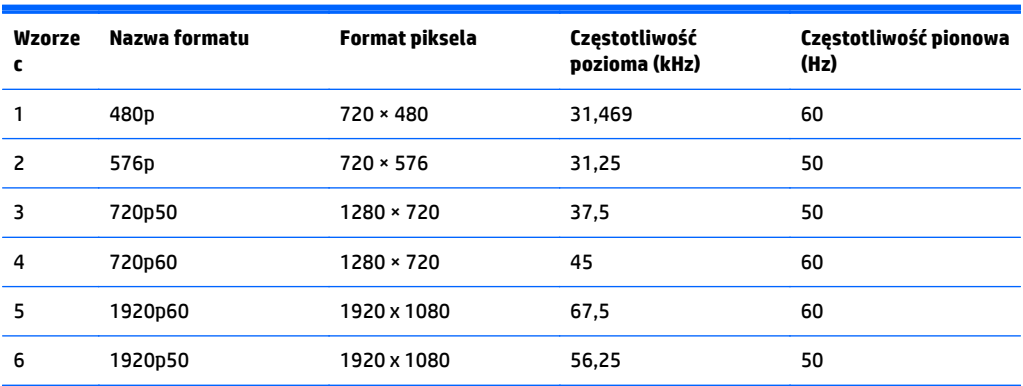

#### **Zasilacze**

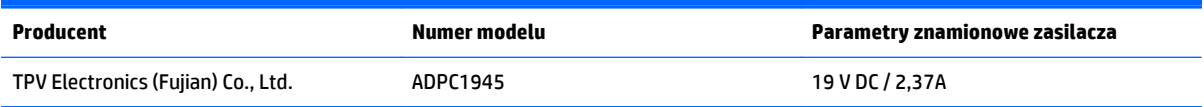

# <span id="page-35-0"></span>**Wprowadzanie trybów użytkownika**

Sporadycznie sygnał kontrolera wideo może wywoływać tryb, który nie jest wstępnie ustawiony. Ma to miejsce w następujących sytuacjach:

- Używana jest niestandardowa karta graficzna.
- Nie jest używany tryb wstępnie ustawiony.

W takim przypadku konieczne może być ponowne ustawienie parametrów ekranu monitora za pomocą menu ekranowego. Zmiany mogą zostać wprowadzone do dowolnego trybu (lub do wszystkich trybów) i zapisane w pamięci. Monitor automatycznie zachowuje nowe ustawienia, a następnie rozpoznaje nowy tryb, tak jak w przypadku trybu wstępnie ustawionego. Oprócz trybów fabrycznych dostępnych jest co najmniej 10 trybów użytkownika, które można konfigurować i zapisywać.

# <span id="page-36-0"></span>**B Wsparcie techniczne i rozwiązywanie problemów**

# **Rozwiązywanie najczęściej spotykanych problemów**

Poniższa tabela zawiera listę problemów, możliwych przyczyn każdego z nich oraz zalecanych rozwiązań.

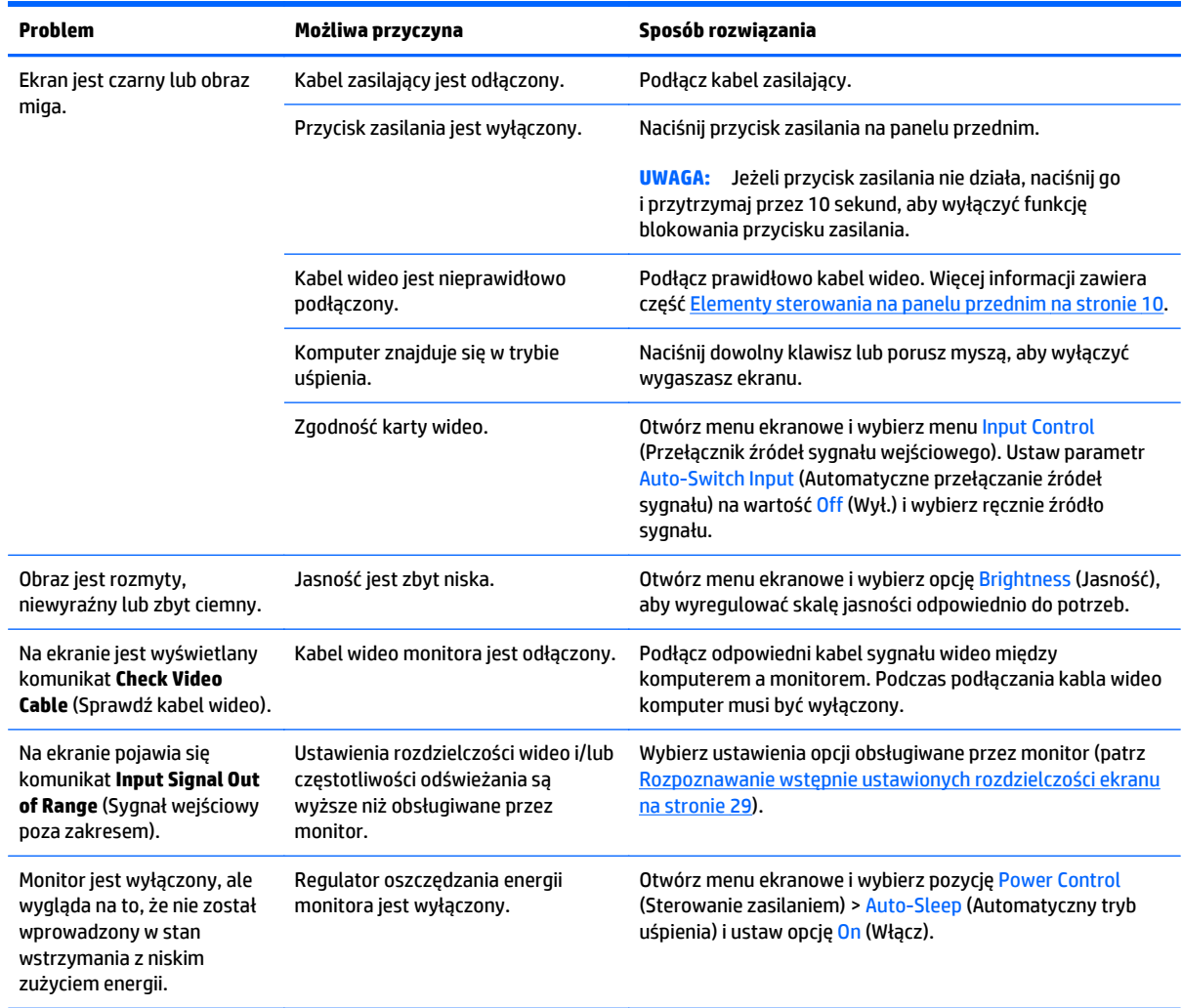

<span id="page-37-0"></span>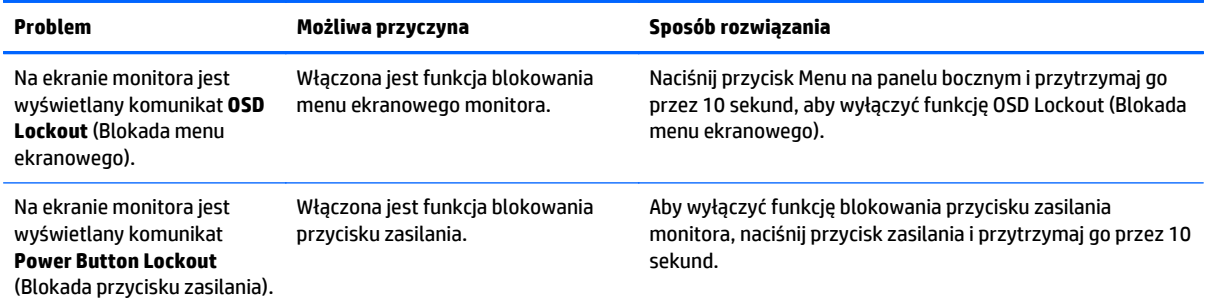

### **Korzystanie z funkcji automatycznego dostrajania (wejście analogowe)**

W przypadku pierwszej konfiguracji monitora, przywrócenia ustawień fabrycznych komputera lub zmiany rozdzielczości monitora funkcja automatycznej regulacji zostanie włączona automatycznie i dokona próby optymalizacji obrazu.

W celu zoptymalizowania osiągów ekranu dla wejścia VGA (analogowego) można również użyć przycisku Auto (dokładna nazwa przycisku została podana w instrukcji obsługi) lub narzędzia wzorca automatycznej regulacji, który jest dostępny na dołączonym do monitora dysku CD.

Poniższej procedury nie należy wykonywać w przypadku korzystania z wejścia innego niż VGA. Jeśli używane jest wejście VGA (analogowe) monitora, procedura ta może przyczynić się do poprawy następujących niedoskonałości obrazu:

- Zła ostrość lub nieczytelny obraz
- Efekty zjawy, prążkowania lub cieniowania
- Blade paski pionowe
- Cienkie, poziome, przesuwające się linie
- Niewyśrodkowany obraz

Aby skorzystać z funkcji automatycznej regulacji:

- **1.** Przed rozpoczęciem regulacji poczekaj 20 minut, aż monitor się rozgrzeje.
- **2.** Naciśnij przycisk Auto na panelu przednim monitora.
	- Możesz też nacisnąć przycisk Menu, a następnie z głównego menu ekranowego wybrać opcję **Image Control > Auto-Adjustment** (Sterowanie obrazem>Regulacja automatyczna).
	- Jeśli rezultaty nie są zadowalające, należy kontynuować wykonywanie procedury.
- **3.** Włóż dysk do napędu. Zostanie wyświetlone menu dysku.
- **4.** Wybierz opcję **Open Auto-Adjustment Software** (Otwórz oprogramowanie do automatycznej regulacji). Zostanie wyświetlony obraz testowy do skonfigurowania.
- **5.** Naciśnij przycisk Auto na panelu przednim monitora, aby uzyskać stabilny i wyśrodkowany obraz.
- **6.** Naciśnij klawisz ESC lub inny klawisz na klawiaturze, aby wyłączyć obraz testowy.

<span id="page-38-0"></span>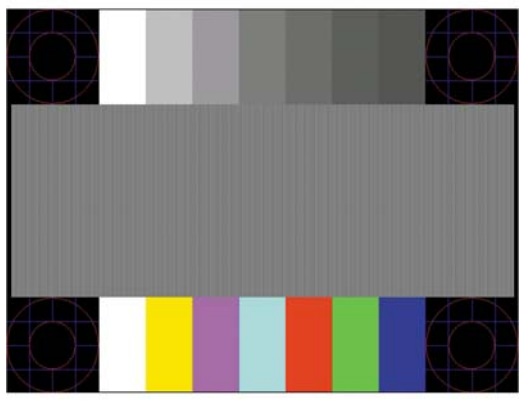

**WWAGA:** Narzędzie do automatycznej regulacji przy użyciu wzorca można pobrać ze strony <http://www.hp.com/support>.

## **Optymalizacja jakości obrazu (wejście analogowe)**

Menu ekranowe zawiera dwie opcje, za pomocą których można regulować wydajność obrazu: Zegar i faza (dostępne w menu głównym).

**UWAGA:** Ustawienia Clock (Zegar) i Phase (Faza) można modyfikować tylko w przypadku korzystania z wejścia analogowego (VGA). Nie można ich zmieniać w przypadku wejść cyfrowych.

Ustawienia opcji Clock (Faza) są zależne od ustawienia opcji Clock (Zegar), dlatego opcję Clock (Zegar) należy ustawić jako pierwszą. Opcji tych należy używać tylko w przypadku, gdy po użyciu funkcji automatycznej regulacji wygląd obrazu nie jest zadowalający.

- **Clock** (Zegar) zwiększanie lub zmniejszanie wartości w celu zminimalizowania pionowych pasków lub prążków widocznych w tle ekranu.
- **Phase** (Faza) zwiększanie lub zmniejszanie wartości w celu zminimalizowania migotania lub nieostrości obrazu.

**WWAGA:** Najlepsze efekty działania tych opcji osiąga się z użyciem narzędzia wzorca regulacji, które jest dostępne na dysku.

Jeśli podczas regulowania wartości zegara i fazy obraz monitora ulegnie zniekształceniu, należy dalej regulować te wartości, aż zniekształcenie zniknie. Aby przywrócić ustawienia fabryczne, należy wybrać opcję **Yes** (Tak) dla funkcji **Factory Reset** (Przywróć ustawienia fabryczne) w menu ekranowym.

Eliminacja pionowych pasów (zegar):

**1.** Naciśnij przycisk Menu na panelu przednim monitora, aby otworzyć menu ekranowe, a następnie wybierz kolejno opcje **Image Control** (Sterowanie obrazem) > **Clock** (Zegar).

<span id="page-39-0"></span>**2.** Naciskaj przyciski + (Plus) lub – (Minus) na panelu przednim monitora, aby wyeliminować pionowe pasy. Przyciski należy naciskać powoli, aby nie przeoczyć momentu optymalnego dostosowania.

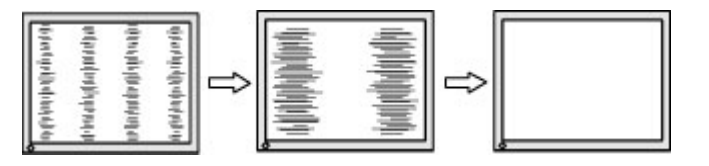

**3.** Jeżeli po dostosowaniu zegara na ekranie nadal pojawia się migotanie, nieostrość lub pasy, należy dostosować fazę.

Usuwanie migotania lub nieostrości (faza):

- **1.** Naciśnij przycisk Menu na panelu przednim monitora, aby otworzyć menu ekranowe, a następnie wybierz opcję **Image Control** (Sterowanie obrazem) > **Phase** (Faza).
- **2.** Naciskaj przyciski + (Plus) lub (Minus) na panelu przednim monitora, aby wyeliminować migotanie lub nieostrość. Migotanie lub nieostrość mogą nie zostać wyeliminowane, w zależności od komputera lub zainstalowanej karty graficznej.

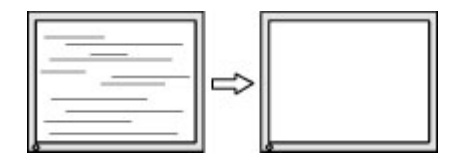

Poprawa pozycji ekranu (położenie poziome lub pionowe):

- **1.** Naciśnij przycisk Menu na panelu przednim monitora, aby otworzyć menu ekranowe, a następnie wybierz opcję **Image Control** (Sterowanie obrazem) > **Horizontal Position** (Położenie poziome) lub **Vertical Position** (Położenie pionowe).
- **2.** Naciśnij przycisk + (Plus) lub (Minus) na panelu przednim monitora, aby właściwie dostosować położenie obrazu do powierzchni obrazu monitora. Regulacja położenia poziomego powoduje przesuwanie obrazu w prawo lub w lewo, a położenia pionowego – w górę lub w dół.

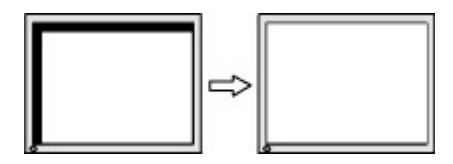

### **Blokada przycisków**

Przytrzymanie wciśniętego przycisku zasilania lub przycisku Menu przez dziesięć sekund spowoduje zablokowanie funkcji przycisków. Zablokowaną funkcjonalność można przywrócić ponownie przytrzymując przez dziesięć sekund wciśnięte przyciski. Ta funkcja jest dostępna tylko wtedy, gdy monitor jest włączony i wyświetla aktywny sygnał, a menu ekranowe jest nieaktywne.

### **Wsparcie dla produktu**

Aby uzyskać dodatkowe informacje o używaniu monitora, przejdź na stronę <http://www.hp.com/support>. Wybierz kraj lub region, wybierz opcję **Rozwiązywanie problemów**, wpisz model posiadanego produktu w oknie wyszukiwania, a następnie kliknij przycisk **Przejdź**.

<span id="page-40-0"></span>**WWAGA:** Instrukcja obsługi monitora, materiały referencyjne i sterowniki są dostępne pod adresem sieci Web<http://www.hp.com/support>.

Jeśli informacje zawarte w niniejszej instrukcji nie są wystarczające, prosimy o kontakt z działem pomocy technicznej. Pomoc techniczną w Stanach Zjednoczonych można uzyskać pod adresem [http://www.hp.com/](http://www.hp.com/go/contactHP) [go/contactHP.](http://www.hp.com/go/contactHP) Pomoc techniczną w pozostałych krajach można uzyskać pod adresem [http://welcome.hp.com/country/us/en/wwcontact\\_us.html](http://welcome.hp.com/country/us/en/wwcontact_us.html).

Pod tym adresem można skorzystać z następujących możliwości:

- Czat online z technikiem HP
- **WWAGA:** Jeśli czat pomocy technicznej nie jest dostępny w danym języku, należy wybrać wersję angielską.
- Wyszukanie numerów telefonów wsparcia technicznego
- Lokalizowanie centrum serwisowego HP

## **Przygotowanie do kontaktu z pomocą techniczną**

Jeśli nie uda się usunąć problemu za pomocą wskazówek zawartych w niniejszym rozdziale, konieczne może być skontaktowanie się z pomocą techniczną. Dzwoniąc do wsparcia technicznego, należy mieć przygotowane następujące informacje:

- Numer modelu monitora
- Numer seryjny monitora
- Data zakupu z rachunku
- Warunki, w jakich pojawił się problem
- Wyświetlane komunikaty o błędach
- Konfiguracja sprzętowa
- Nazwa i wersja używanego sprzętu oraz oprogramowania

# <span id="page-41-0"></span>**C Ułatwienia dostępu**

Firma HP projektuje, wytwarza i sprzedaje produkty i usługi dostępne dla wszystkich, w tym również dla osób niepełnosprawnych, zarówno w wersji niezależnej, jak i wspomaganej odpowiednimi urządzeniami.

### **Obsługiwane technologie ułatwiające dostęp**

Produkty firmy HP obsługują wiele ułatwiających dostęp technologii dostępnych w systemie operacyjnym i można je skonfigurować do pracy z dodatkowymi technologiami ułatwienia dostępu. Aby znaleźć więcej informacji o funkcjach ułatwienia dostępu skorzystaj z dostępnej w danym urządzeniu funkcji wyszukiwania.

**WWAGA:** W celu uzyskania dodatkowych informacji na temat konkretnego produktu technologii ułatwienia dostępu skontaktuj się z działem pomocy technicznej dla tego produktu.

### **Kontakt z pomocą techniczną**

Nieustannie ulepszamy dostępność naszych produktów oraz usług i cenimy wszelkie opinie naszych klientów. Jeśli napotkasz problemy podczas używania dowolnego produktu lub jeśli pragniesz podzielić się z nami opinią dotyczącą pomocnych dla Ciebie funkcji ułatwienia dostępu skontaktuj się z nami pod numerem telefonu (888) 259-5707, od poniedziałku do piątku, od godziny 06:00 do 21:00 czasu górskiego. Osoby niesłyszące lub niedosłyszące korzystające z urządzeń TRS/VRS/WebCapTel mogą skontaktować się z nami w sprawie uzyskania pomocy technicznej lub pytań dotyczących funkcji ułatwienia dostępu pod numerem telefonu (877) 656-7058, od poniedziałku do piątku, od godziny 06:00 do 21:00 czasu górskiego.